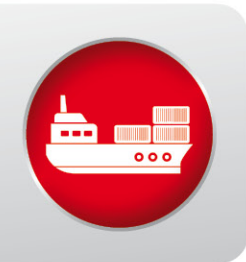

# **USER MANUAL**

**Advantage National Single Window** 

- **FOR ALL GERMAN SEAPORTS** ٠
- FOR ALL PARTIES OBLIGED TO REPORT
- FOR ALL INVOLVED AUTHORITIES
- **SIMPLE COMMUNICATION BETWEEN** ٠ PARTIES OBLIGED TO REPORT & AUTHORITIES

dbh

# **Table of Contents**

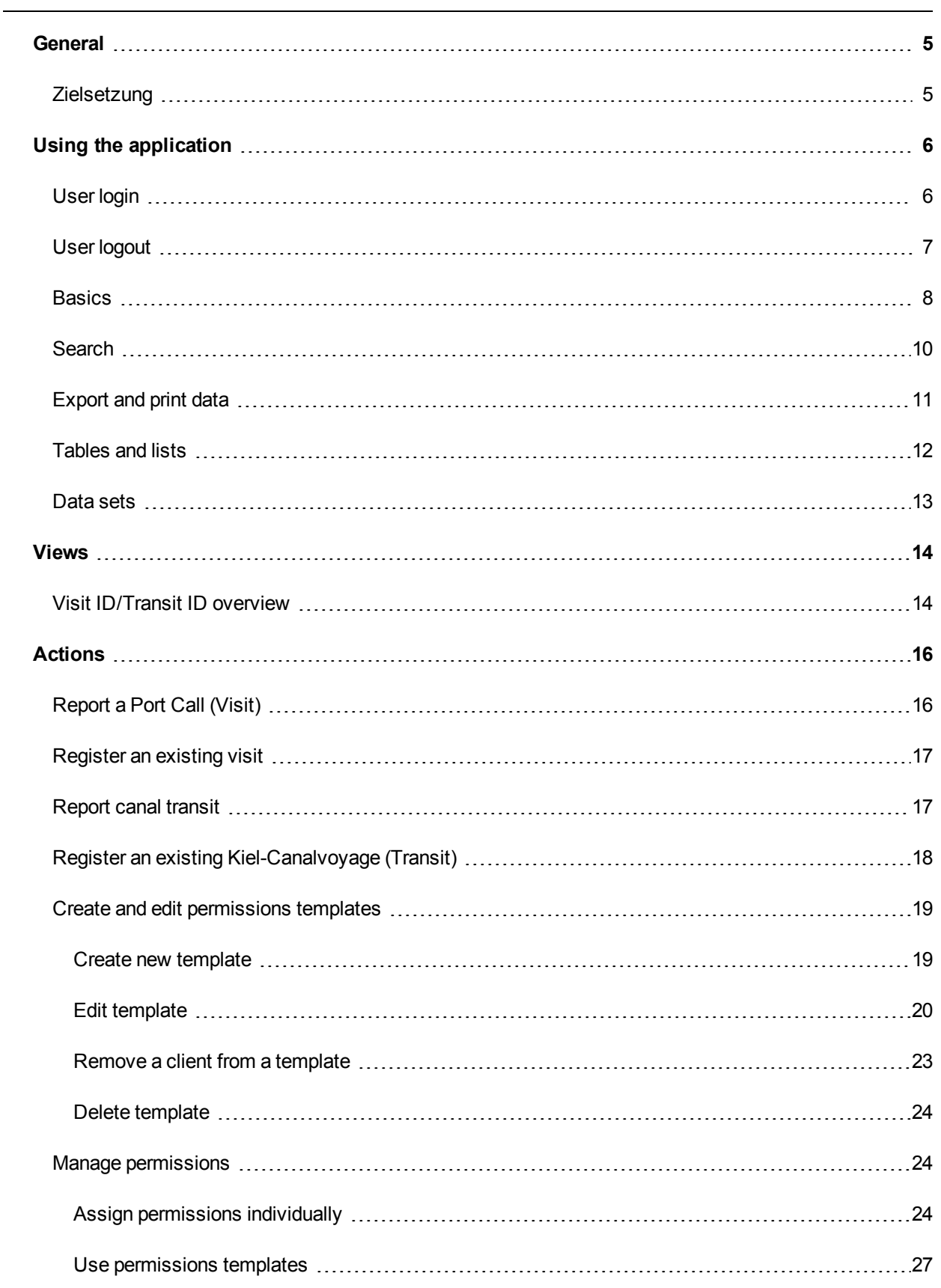

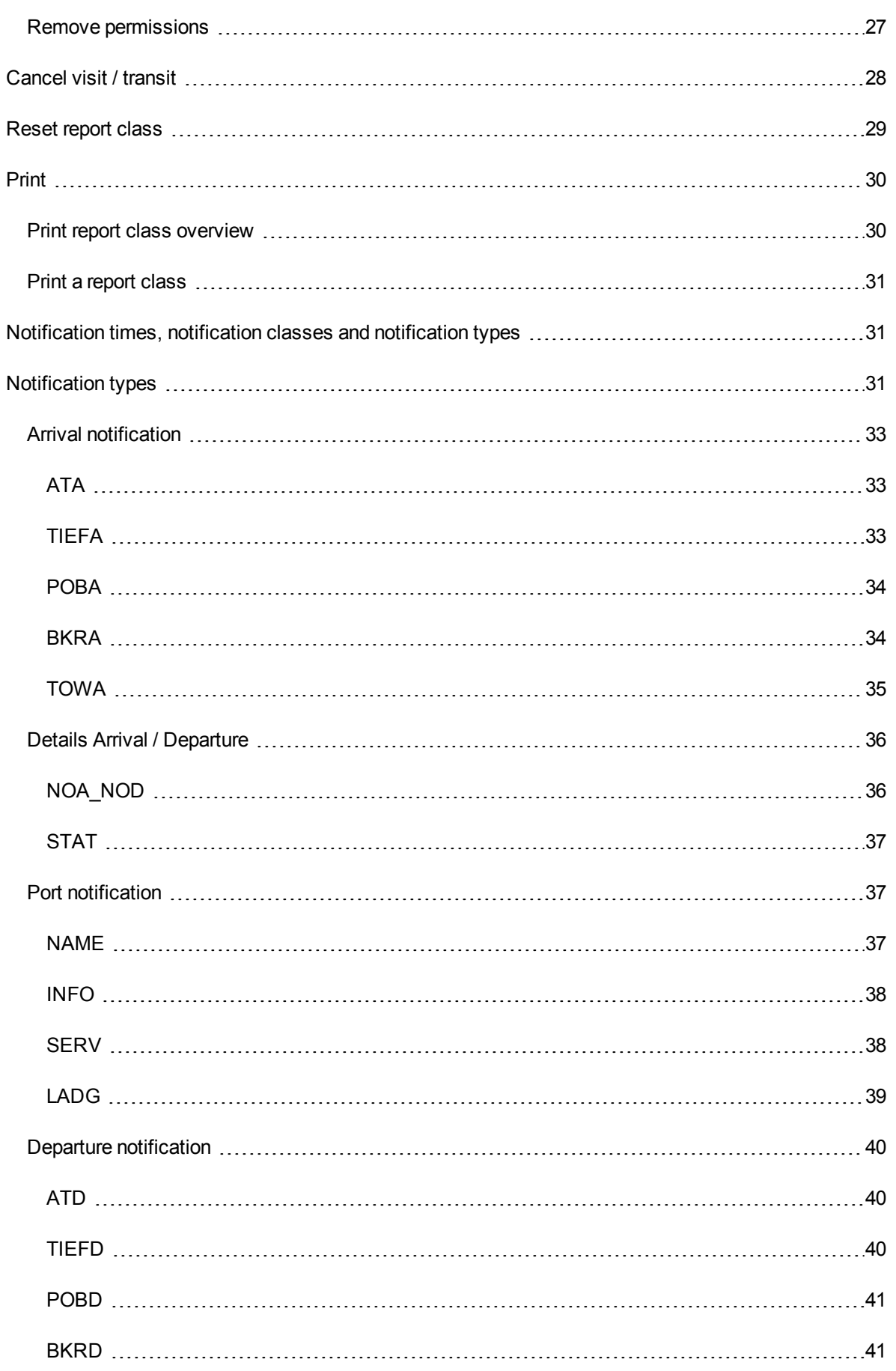

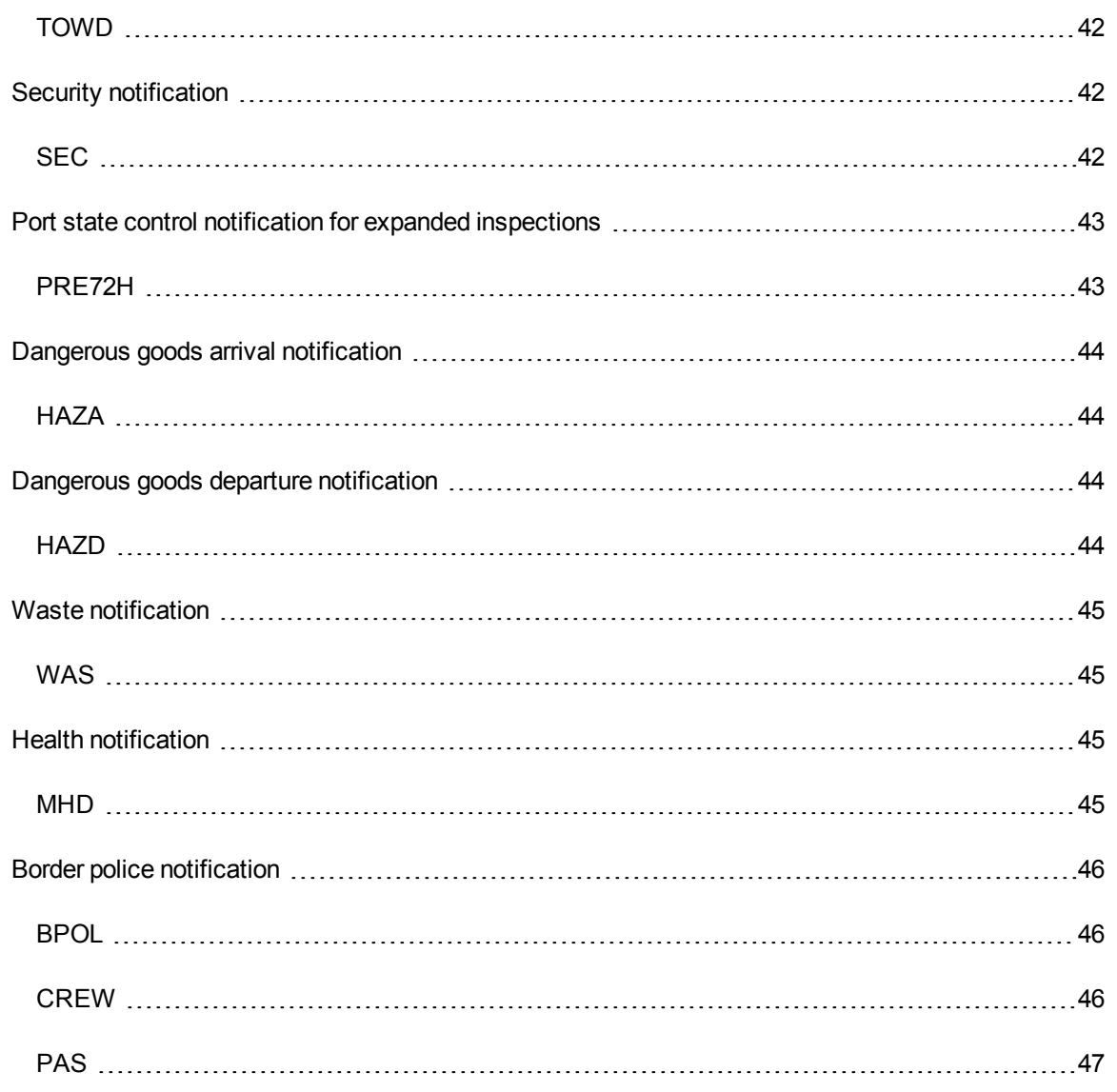

# <span id="page-4-0"></span>**General**

<span id="page-4-1"></span>Welcome to the online help of ANSW User Interface

# **Zielsetzung**

Ab Mitte 2015 muss das Einlaufen in und Auslaufen von Schiffen aus einem Hafen in Deutschland sowie die Transitreise eines Schiffes durch den Nord-Ostsee-Kanal (NOK) gemäß EU-Meldeformalitäten-Richtlinie 2010/65/EU gemeldet werden. Die Informationen dieser Dokumentation dienen als Hilfestellung für Schiffseigner, Reedereien, Makler, Kapitäne sowie für deren Beauftragte zur Erfüllung der nationalen Meldeverpflichtungen, die aus der EU Richtlinie resultieren.

# <span id="page-5-0"></span>**Using the application**

<span id="page-5-1"></span>This chapter contains general information on how to use the application. Information on specific topics is available in the chapters Views, Actions and Report times, report classes and report types.

# **User login**

Use an Internet browser to visit the website <https://webapps.dbh.de/answ/NSWWebApp.html>

Log in with the access information you receive from dbh Logistics IT AG. When logging in for the first time, you will be asked to change your password.

Please note: For security reasons, you should always use the latest version of your browser.

Please remember that you are using an Internet application that can be accessed from anywhere in the world. We therefore strongly recommend that you use a secure password.

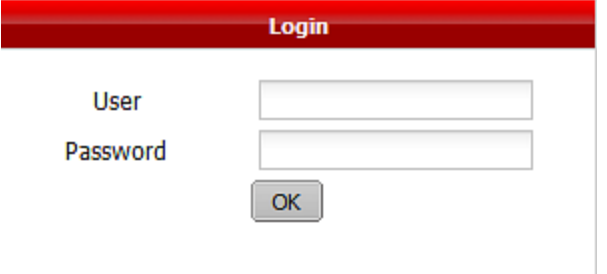

Your new password should meet the following requirements: A minimum of 8 characters, of which:

- at least one is in lower case
- at least one is in upper case
- $\bullet$  at least one is a number
- at least one is a special character

For security reasons, your password change may be requested at some remove from the system. In order to prevent anyone from guessing your password, the application features a security function that locks your account

and prevents login for a predefined period after several unsuccessful login attempts with a false password. All login attempts are also logged.

#### **What should I do if I forget my password?**

If you forget your password you should contact dbh Logistics IT AG support.

Contact details: Email: Support@dbh.de

Telephone: +49 (0)421 30902-33

<span id="page-6-0"></span>You will receive a new password. At your next login you will once again be asked to change your new password.

# **User logout**

Click "System" and then "Log out" in order to end the current session and log out from the system.

### <span id="page-7-0"></span>**Basics**

The menu bar contains the navigation elements for basic operations of the dialogue box.

System ▼ NSW events ▼ Permissions ▼ Help ▼

The following items are located in the menu and its sub-menus:

#### <sup>l</sup> **System**

- Change password
- Edit userprofile
- Edit customer profile (depending on permissions)
- Change language
- Logoff (user name)

 $\bullet$ 

#### <sup>l</sup> **NSW events**

- Visit-/Transit overview
- Report a Port Call (Visit-ID)
- Register an existing Visit-ID
- Report a Kiel-Canal voyage (Transit-ID)
- Register an existing Kiel-Canal voyage (Transit)

#### **Permissions**

• [Permissions](#page-18-0)

#### **Help**

- Product information
- ANSW manual
- ANSW online help
- $\bullet$  About dbh ...

You can also access the individual functions via the **Quick access bar** or the **Functions bar** within a given tab.

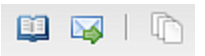

A tab of this kind always opens on the top left-hand side and appears to the right of any already open tabs. You can close a tab by clicking on the X icon.

The functions bar offers a range of different icons which can be used to call up their corresponding functions. If you hover the mouse cursor over an icon, the name of the function appears.

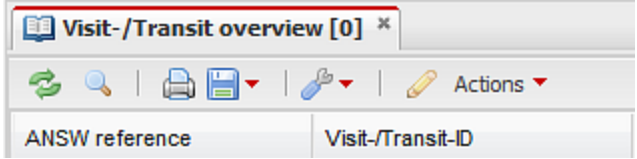

As well as the standard functions Refresh, Search criteria, Print and Export (from left to right) you can also find the Window settings function behind the screwdriver icon, which allows you to save the current order of your open tabs and any information displayed therein. If you assign a name to this view template you can load it at a later time, or simply delete it.

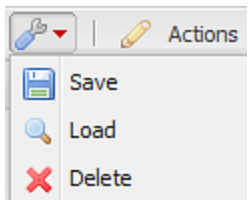

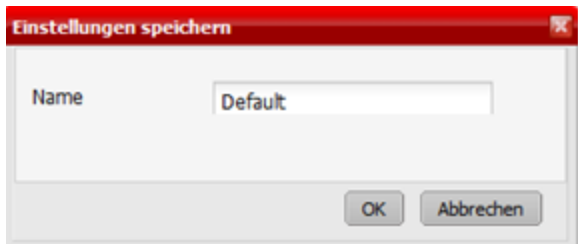

In some tabs there are also thematic functions, such as under the Actions item.

### <span id="page-9-0"></span>**Search**

You can filter the volume of displayed entries according to various criteria using the **Search** function.

Click **Refresh** to launch or refresh a search with the given search parameters. The search results are then displayed in the list area.

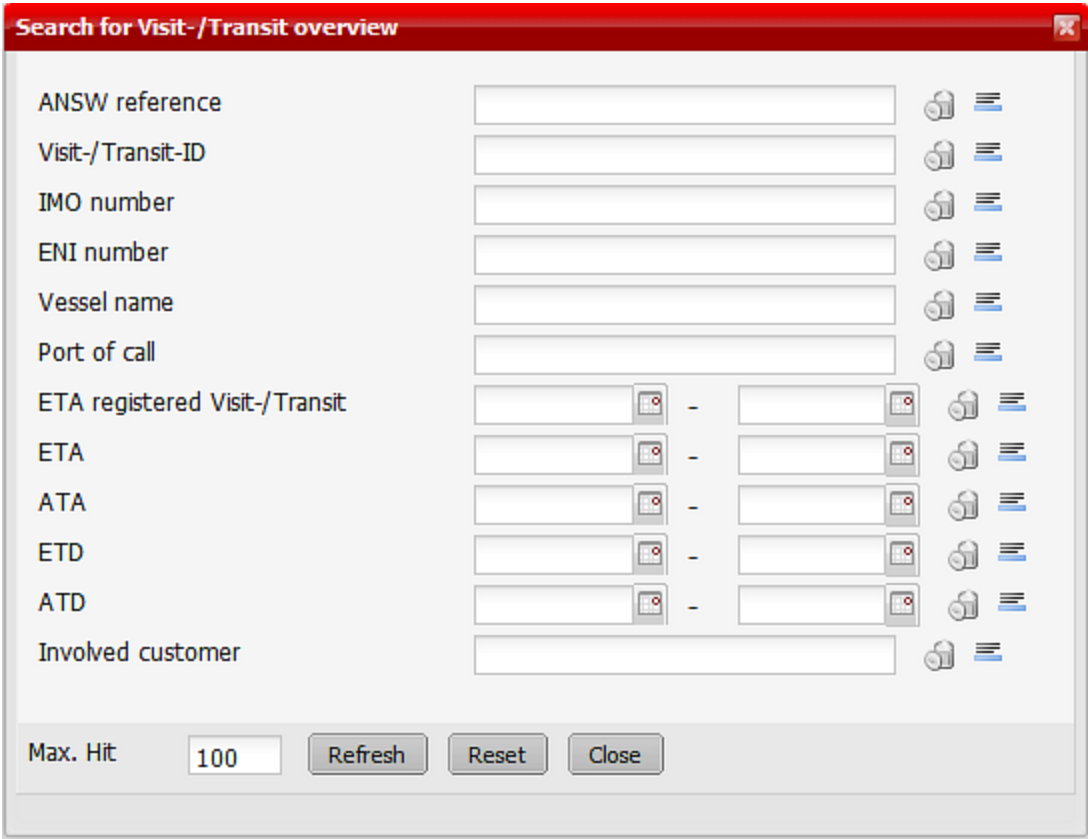

You can combine several search criteria in order to refine your search results. An example of this is shown in the figure. Empty search fields mean that no specific input has been provided. If you run a search without specifying any search parameters, all of the data is displayed. If values are entered, the number of search results is reduced. You can enter several search terms in any search field. These should be separated with commas. Click on the wastepaper basket icon to remove any search criteria entered in the corresponding search field. Click "Reset" to remove all search criteria.

If the search criteria match a particularly large set of results, a message appears warning that the search will take longer than usual.

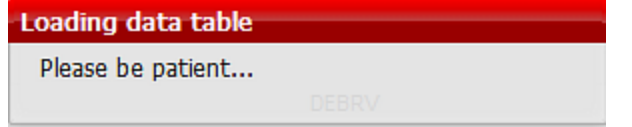

The maximum number of results displayed is set to 100 by default. The number of search results is displayed in the current tab next to the heading. The following message appears if more results were found than the 100 displayed. The maximum number of results displayed can be adjusted in order to show more than 100 results.

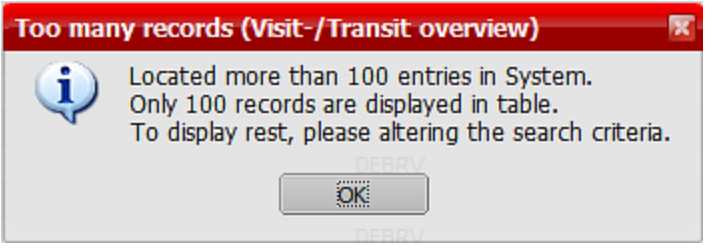

The individual search terms for each column are displayed directly under the column names.

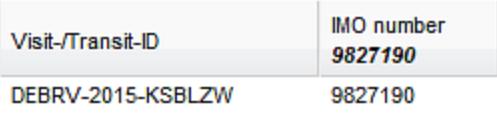

A few input aids for using the search form more quickly and easily are listed below:

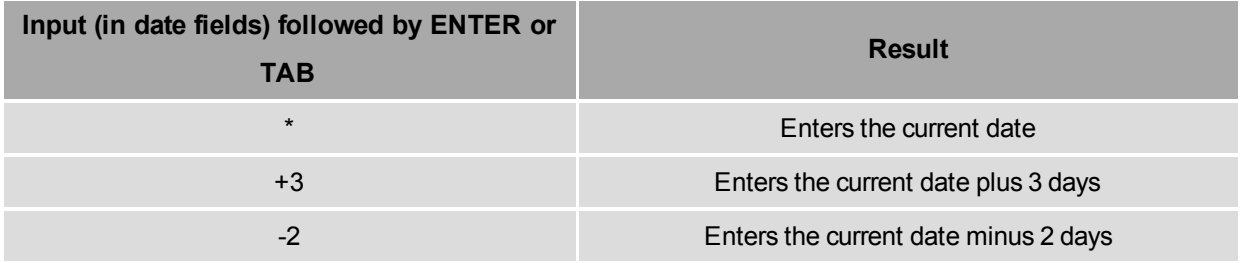

**Tip:** Begin your search with a few search options and increase the number of parameters if the list of results is too long.

<span id="page-10-0"></span>You can right click the column head to search specific columns via a context menu (See ["Tables](#page-11-0) and lists" on [page](#page-11-0) 12)

# **Export and print data**

The data of the current list area can be exported and printed. Click on the floppy disc icon to save the  $\Box$ data in an Excel-compatible CSV file, or click the printer icon to display it as a PDF for saving or

printing. The print function in the overview prints the currently displayed table. You can print the relevant visit/transit ID information directly in the corresponding data set.

If you only wish to export or print a few of the displayed data sets, these can be selected using the Shift (for multiple selection) or Ctrl (for individual selection) keys before you click the relevant icon.

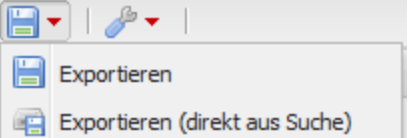

Click "Export" to export the data sets displayed in the current list. Click

<span id="page-11-0"></span>"Export (directly from search)" to open a search dialogue box in which additional filter criteria can be entered. The results are not displayed in the list; instead they are exported directly. The list view thus remains unchanged

### **Tables and lists**

Each table in a tab has a different number of columns, depending on the context. These can be adjusted in width by clicking and dragging with the left mouse button on the right-hand border of the column head. The mouse cursor will change its appearance when you do this. This is particularly helpful if individual list entries or even the column label are hidden by the column immediately to the right due to the length of the text.

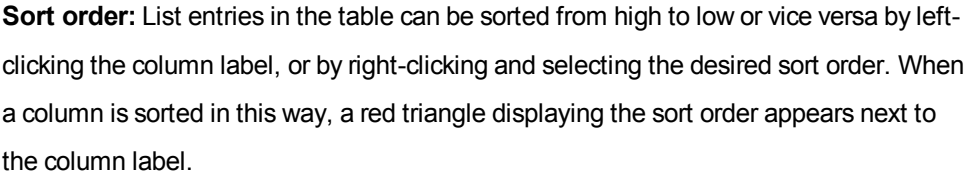

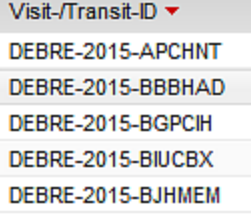

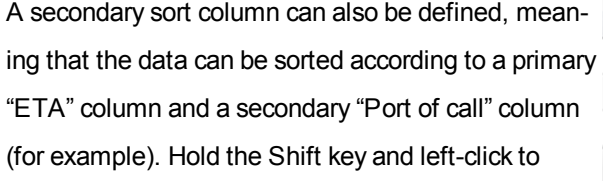

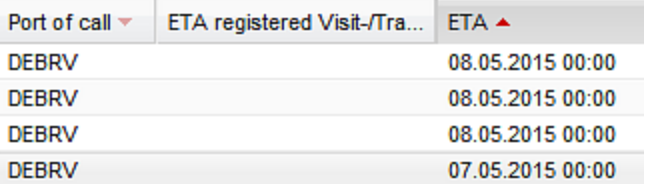

select the secondary sort column. If a secondary sort column is active, this is indicated with a pale red triangle.

In tables, you can right-click the the column heads in order to search within a column, to apply an increasing or decreasing sort order, or to hide and display the column. If a search word is entered here, it is displayed at the head of the corresponding column. You can remove the search word in the same way you added it.

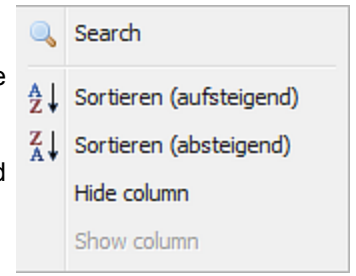

# <span id="page-12-0"></span>**Data sets**

Every row in a table represents a single interrelated data set - i.e. all the data relating to a specific visit or transit ID. Data sets of this kind can be exported or printed individually or as part of a range specified by you.

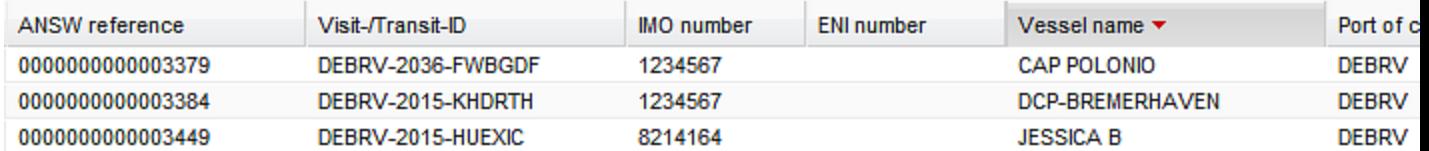

Right click on a data set to open a context menu displaying functions you can use in the current context (depending on professional requirements and user permissions). Alongside the functions we have already mentioned, you can also select "Display row as text" to create a copy of a complete data set in a copy-friendly format, which you can then print or download as a text file (Download).

If a function cannot be applied to the selected data sets in the current context, it appears greyed out and cannot be run.

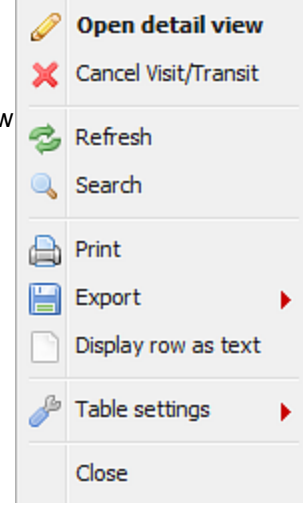

**Tip:** Generally, a double left-click on a table row will open a more detailed view of this data set. This more detailed view always opens in a separate tab.

# <span id="page-13-1"></span><span id="page-13-0"></span>**Views**

# **Visit ID/Transit ID overview**

The "Visit ID/Transit ID overview" view displays all visit or transit IDs that can be viewed by the current user. The following column names are displayed from left to right for all data sets in the table:

- ANSW Reference
- Visit/Transit ID
- IMO Number
- ENI Number
- Vessel name
- Port vof Call
- ETA registered Visit / Transit
- $\cdot$  ETA
- $\cdot$  ATA
- <sup>l</sup> ETD
- <sup>l</sup> ATD
- Client Involved

As described in [Section](#page-9-0) 3.4, it is possible to search specific data sets. The figure below shows the filter criteria you should use in the search form in order to search for specific IDs.

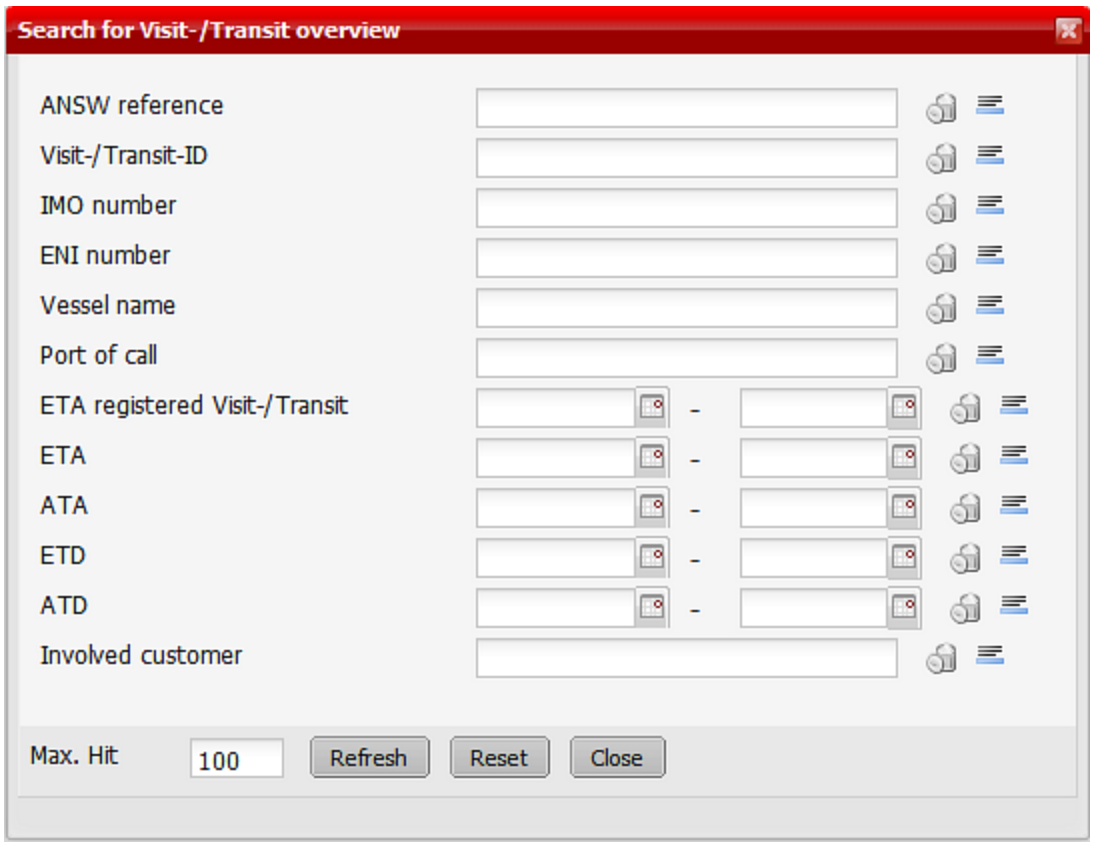

The search results are then displayed in the list. The number of data sets displayed is limited to 100 by default.

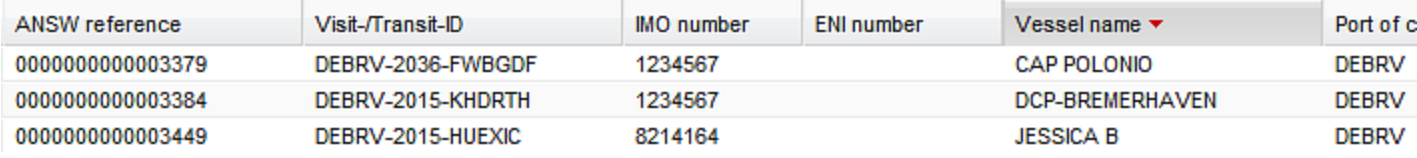

Double-click the desired ID to open it. You can also access additional functions via the context menu. The

Actions chapter contains further information on this topic.

# <span id="page-15-1"></span><span id="page-15-0"></span>**Actions**

# **Report a Port Call (Visit)**

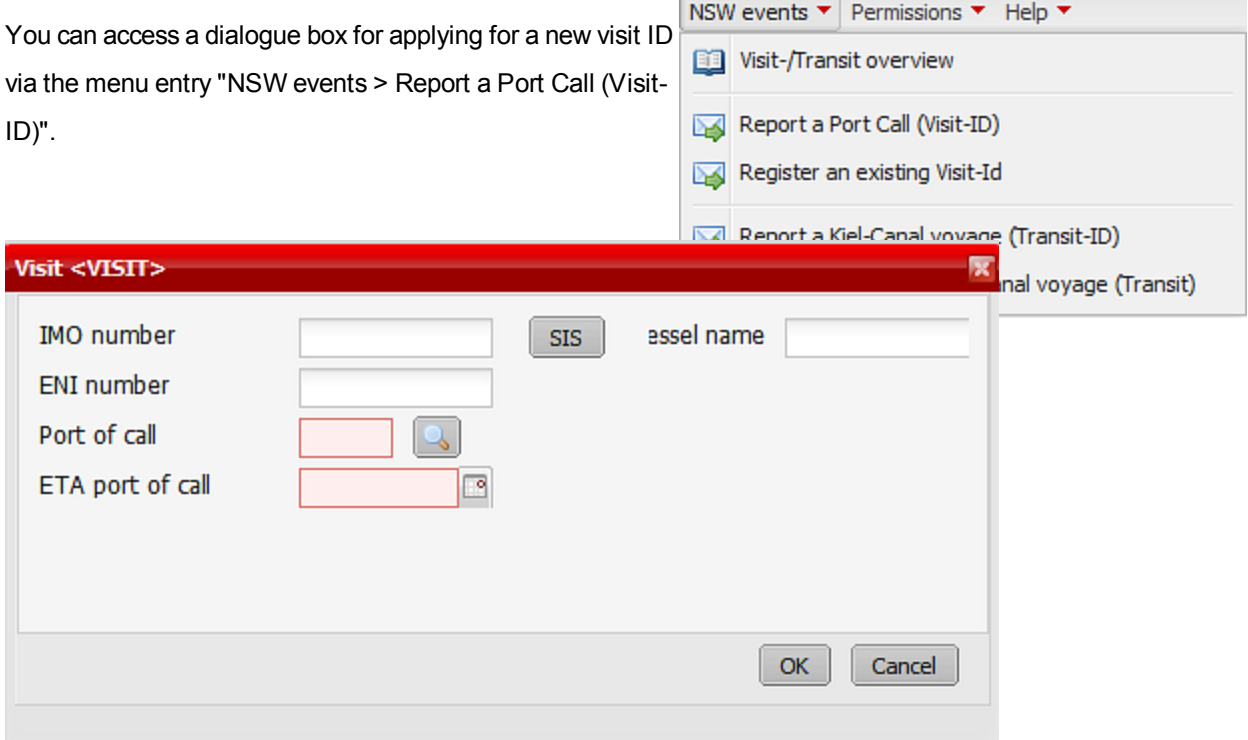

When you enter the required values here and confirm with "OK", you receive the visit ID generated by the NSW. The ANSW system also issues a unique serial number for each visit or transit ID, which you can use to sort or filter the individual events.

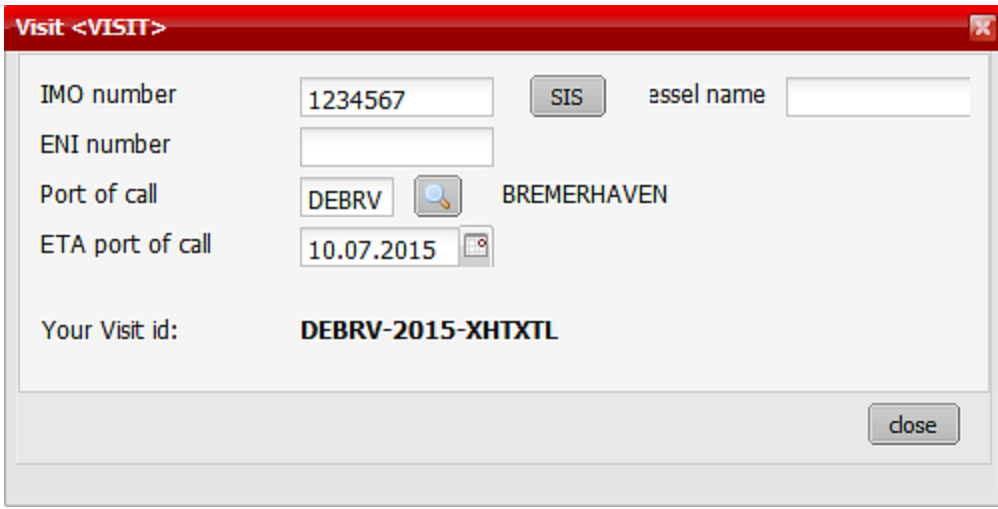

If you only have an SIS number (instead of an IMO or ENI number), you can enter it using the "SIS" action. The application automatically issues the corresponding IMO or ENI number, as well as the value for the port visited and the ETA in the port visited.

If you have already opened the "Visit [ID/Transit](#page-13-1) ID overview", please refresh the overview ( $\approx$ ) in order to see the newly created data set.

# <span id="page-16-0"></span>**Register an existing visit**

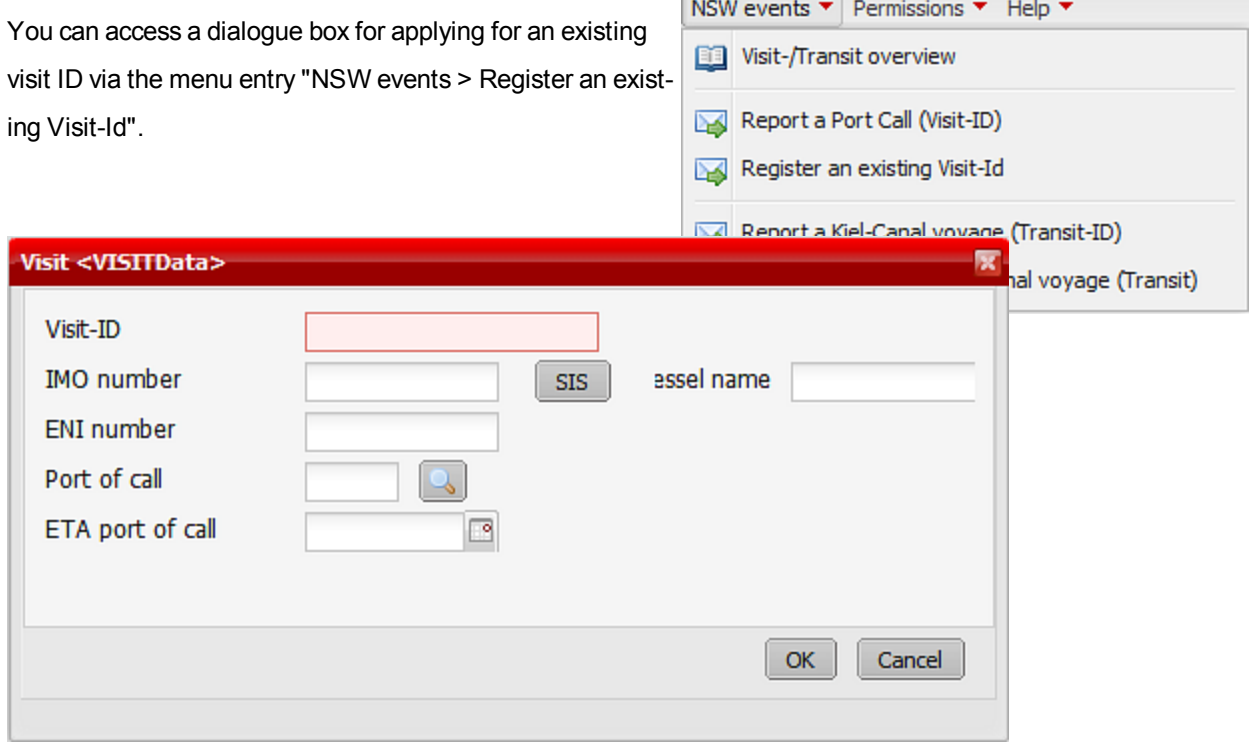

<span id="page-16-1"></span>If you have already opened the view "[Visit/Transit](#page-13-1) Overview", please refresh it ( $\Rightarrow$ ) to see the created entry.

# **Report canal transit**

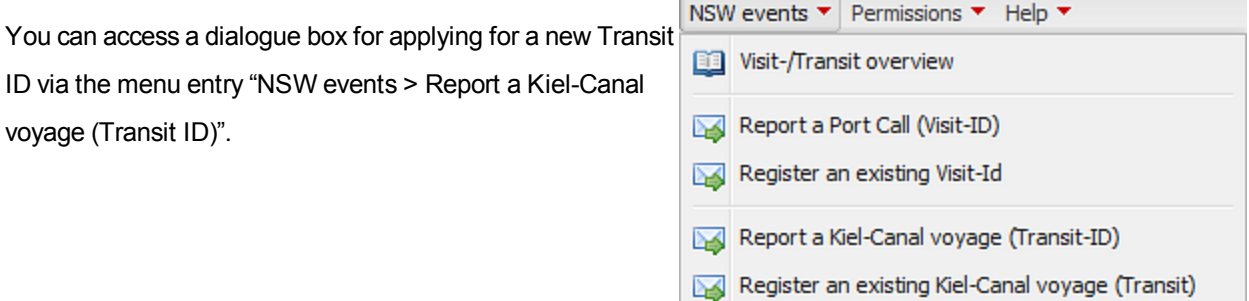

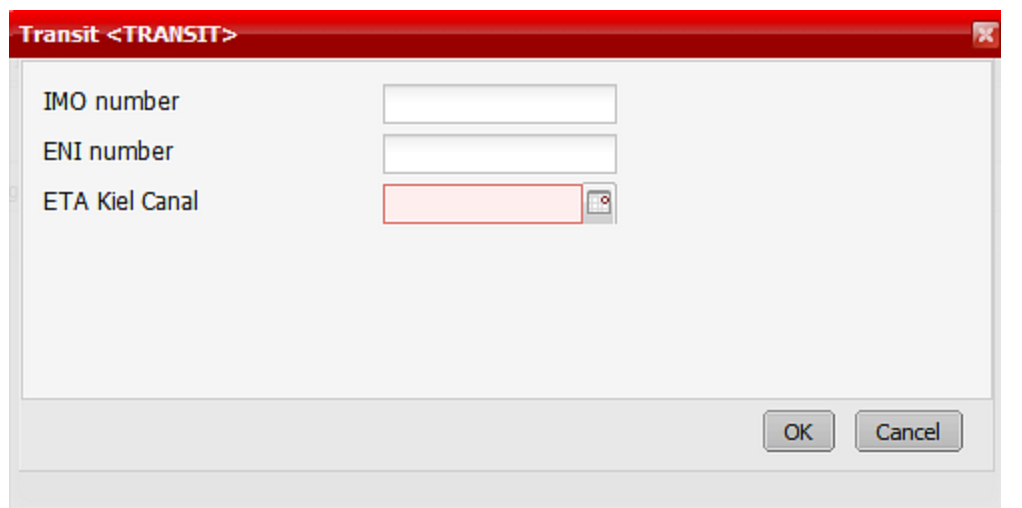

When you enter the required values here and confirm with "OK", you receive the transit ID generated by the NSW. The ANSW system also issues a unique serial number for each visit or transit ID, which you can use to sort or filter the individual events.

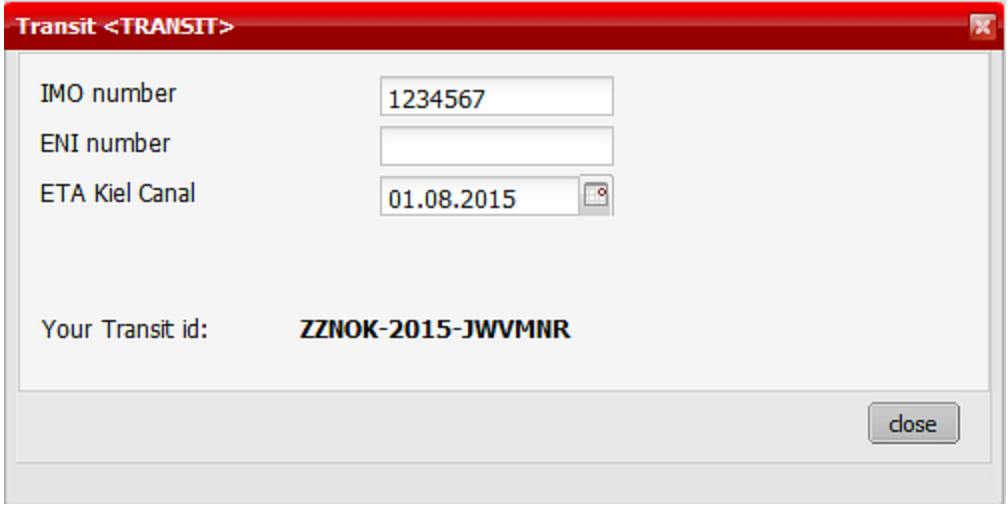

If you have already opened the "Visit ID/Transit ID overview", please refresh the overview ( $\Rightarrow$ ) in order to see the newly created data set.

# <span id="page-17-0"></span>**Register an existing Kiel-Canalvoyage (Transit)**

You can access a dialogue box for applying for an existing transit ID via the menu entry "NSW events > Register an existing Kiel-Canal voyage (transit)".

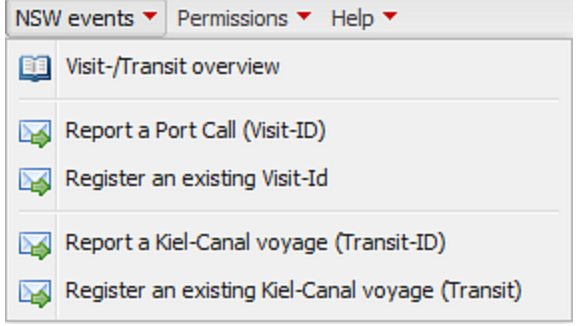

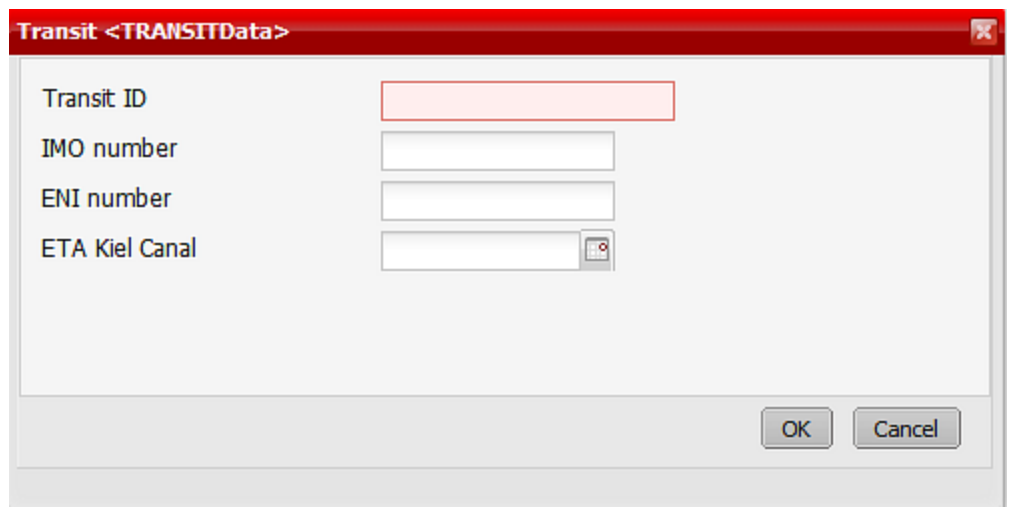

<span id="page-18-0"></span>If you have already opened the view "[Visit/Transit](#page-13-1) Overview", please refresh it (  $\approx$  ) to see the created entry.

# **Create and edit permissions templates**

Different users may have access permissions or read-only access to data during a single visit or transit. The user who creates a visit or transit ID can also can also extend per-

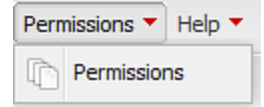

missions to additional users in accordance with their report class. If you make repeated

use of the same permissions structures within a single NSW ID, it may be useful to predefine these permissions and even to set them as a standard. Using the action "Permissions > Templates", you can create a number of different permissions templates, define them as standards or add them to the IDs you created at a later date.

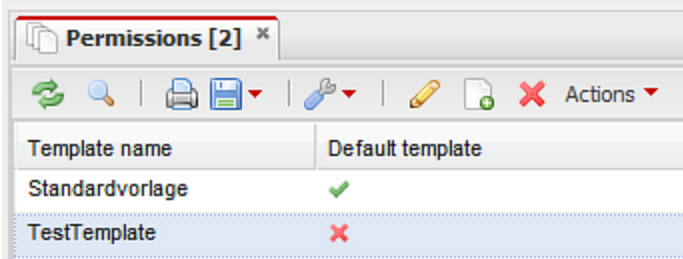

#### <span id="page-18-1"></span>**Create new template**

Create template Using the action "Create template" from the list context menu or the action menu, you can create a new blank template. In the following dialogue box you can give your new template a name, and specify whether it is a standard template or not. (You can go back and change these inputs at any time.)

The standard template is always suggested whenever a new visit or transit ID is created. This means that there must always be a standard template available.

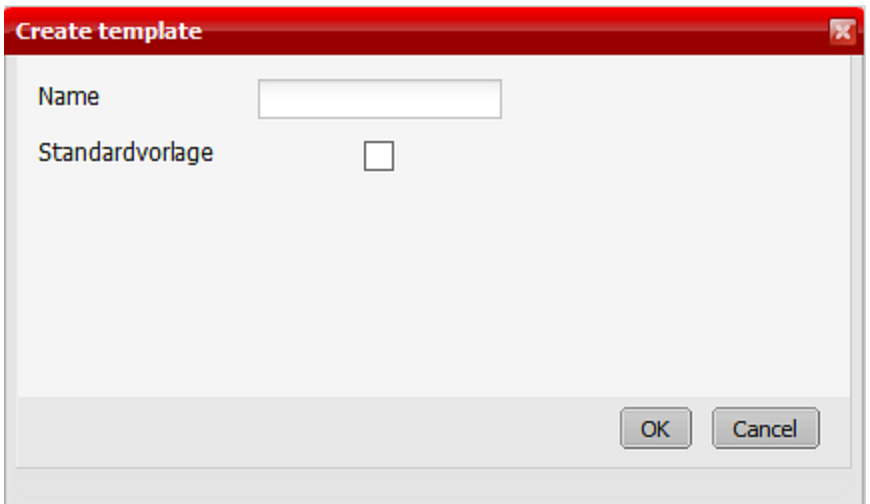

When you confirm with "OK", the dialogue box closes and the template is displayed in the list. The client involved is notified via the current user and automatically entered in the template. You can find out how to assign additional user permissions in section Manage [Permissions](#page-23-1).

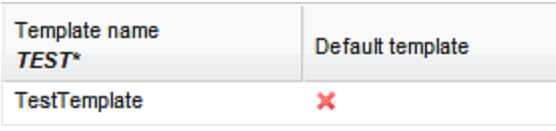

#### <span id="page-19-0"></span>**Edit template**

You can edit the selected template by double-clicking the desired template, or by selecting the "Edit" action from the context menu or the action bar. In the dialogue box that then opens, you can specify which permissions the relevant client should receive for each input method (web, EDI or Excel) and report class.

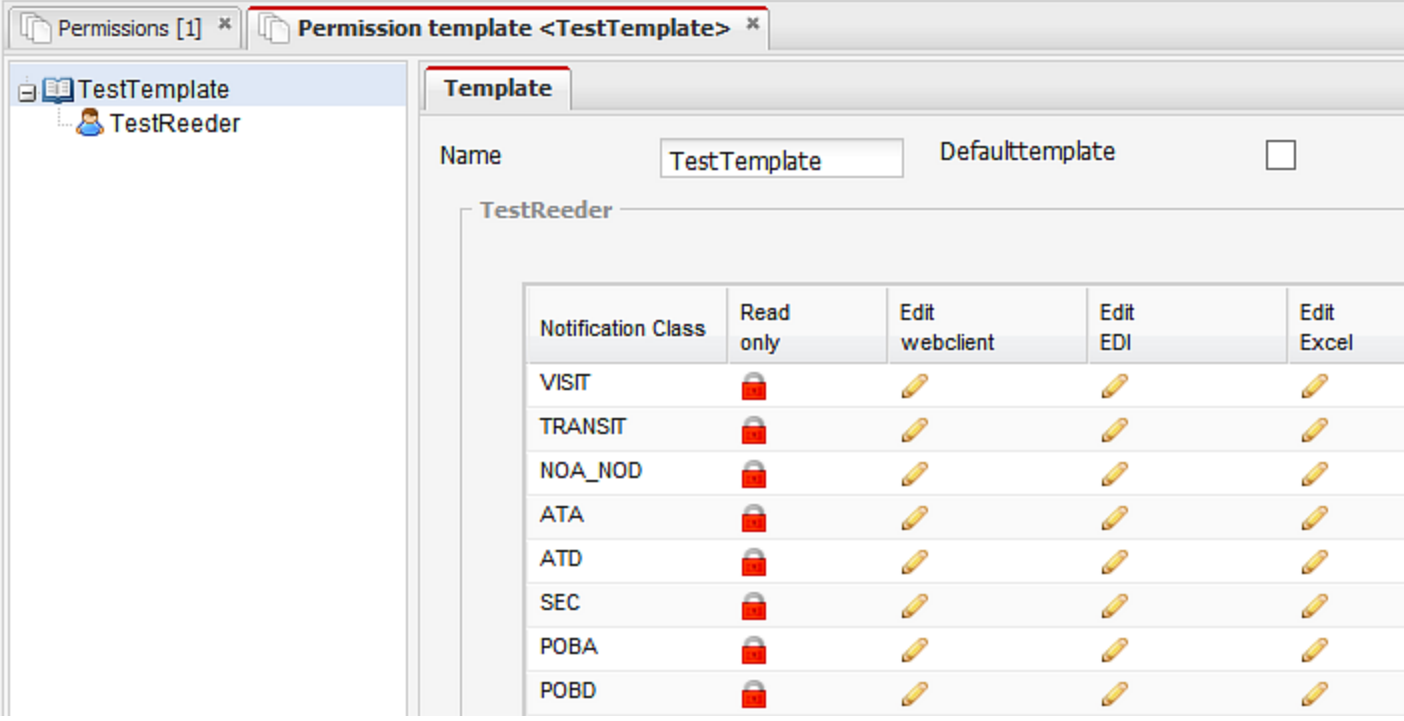

If you have only just created the template, you will be the only client with permissions displayed. You can now change the permissions for your entry if you wish, or even add a new client to the template and change his or her permissions accordingly. In order to add a new client, select the action "Add client" from the context menu of the permissions template. Next, right-click on the template name in the navigation tree.

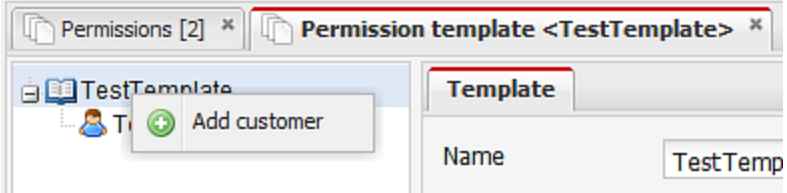

You can then enter the desired client in the subsequent dialogue box.

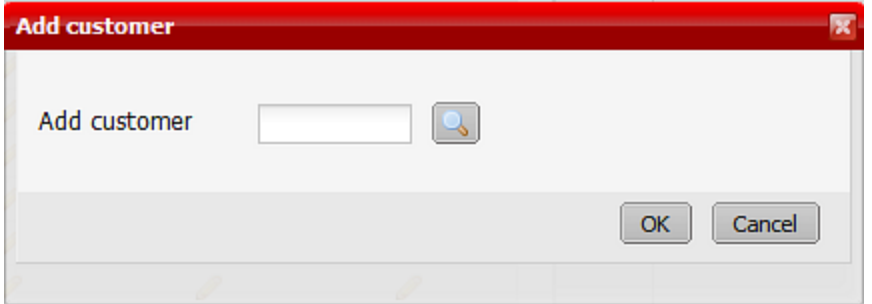

You can use the magnifying glass icon to search for the desired client.

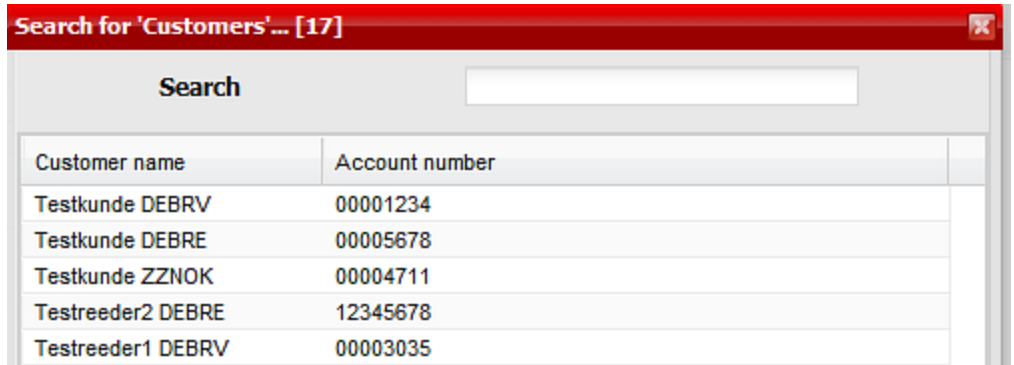

If you enter part of the client's name in the search field at the top of the dialogue box and click "Refresh", the number of clients found will be reduced.

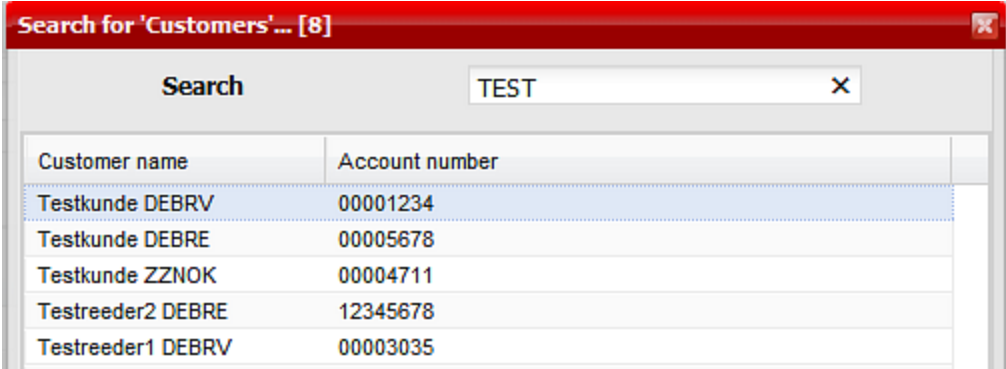

Once you have found the desired client you can apply the entry with a double-click, or by clicking once and then selecting "OK".

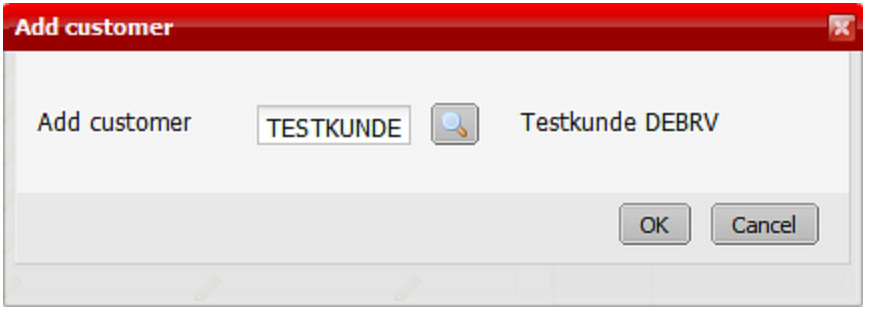

The selected value is applied and you can then confirm this dialogue box by clicking OK.

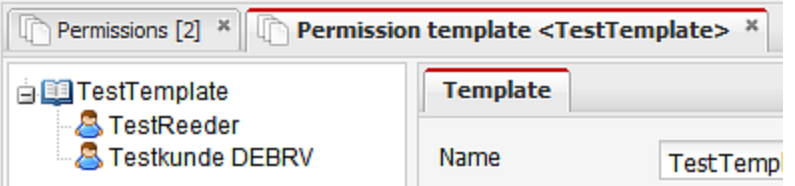

If you now select the client, you can set their permissions on the right-hand side of the dialogue box. You can either define the permissions globally for a particular report method (web, EDI or Excel), or you can extend individual permissions for each report class.

You can apply the global settings for a particular report method via the drop-down fields in the upper part of the dialogue box. If you set one of these fields to "Select", all report classes for this report method will be activated.

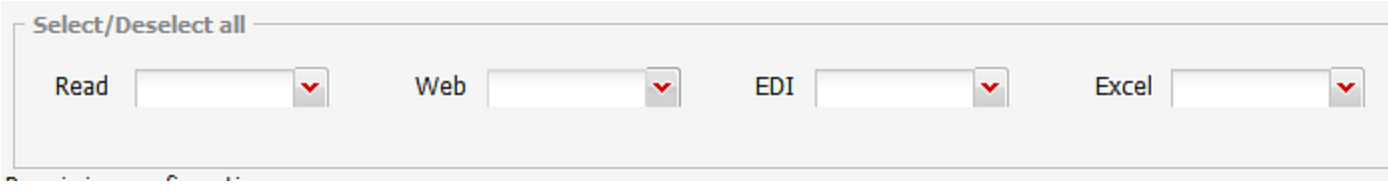

You can change individual permissions for each report class and method simply by clicking the red X or the green tick.

Please note that the permissions will only be applied to future NSW IDs. Existing IDs are not automatically updated. However you can adjust permissions for existing IDs. You can find further information on this topic in the section Assign permissions.

#### <span id="page-22-0"></span>**Remove a client from a template**

You can use the action "Delete from template" in the context menu of a particular client entry in order to delete this client from the template. You cannot remove yourself from the template in this way.

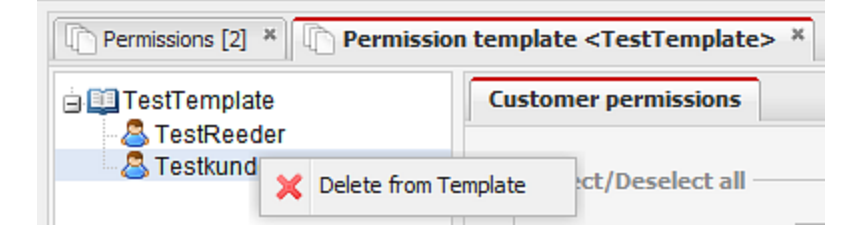

If you answer "Yes" to the subsequent security query, the client is removed from the permissions template.

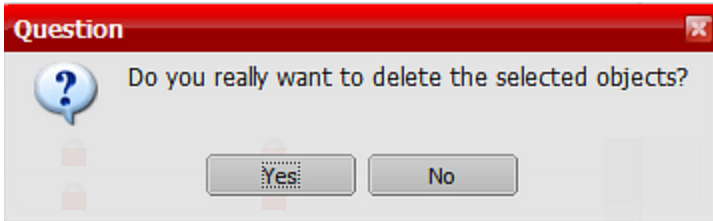

#### <span id="page-23-0"></span>**Delete template**

If you no longer need a template, you can delete it from the overview. To do this, select the action "Delete" from the context menu.

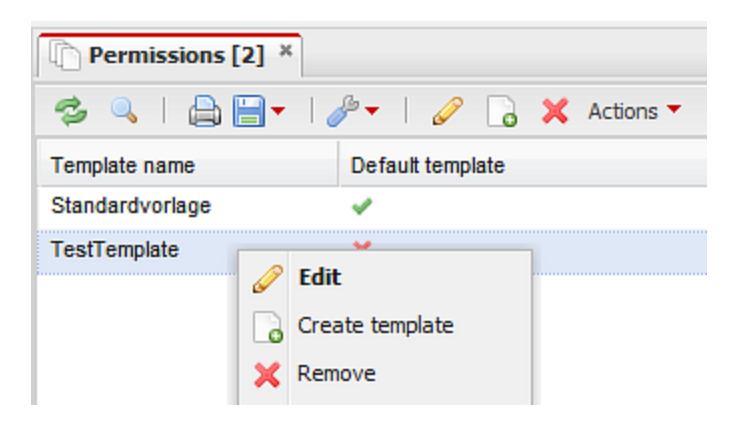

If you answer "Yes" to the subsequent security query, the template is deleted.

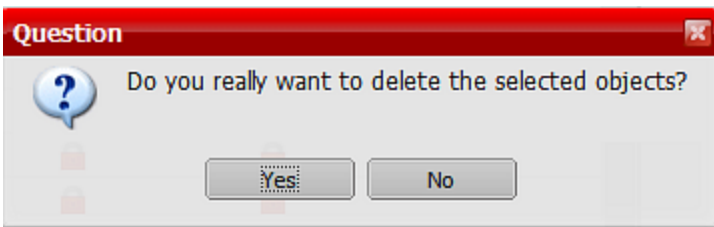

<span id="page-23-1"></span>You cannot delete the standard template in this way.

# **Manage permissions**

If you created an ID, you can allow additional users to read, edit and/or send report classes for that ID. You can assign individual permissions for each report class and method, or you can use an existing template to assign these permissions.

### <span id="page-23-2"></span>**Assign permissions individually**

Open the context menu of the "Permissions" entry in the navigation overview to give a particular user permission to read or edit report classes for this ID.

If you cannot see the "Permissions" entry, that means you are not the creator of the ID and therefore you cannot assign permissions.

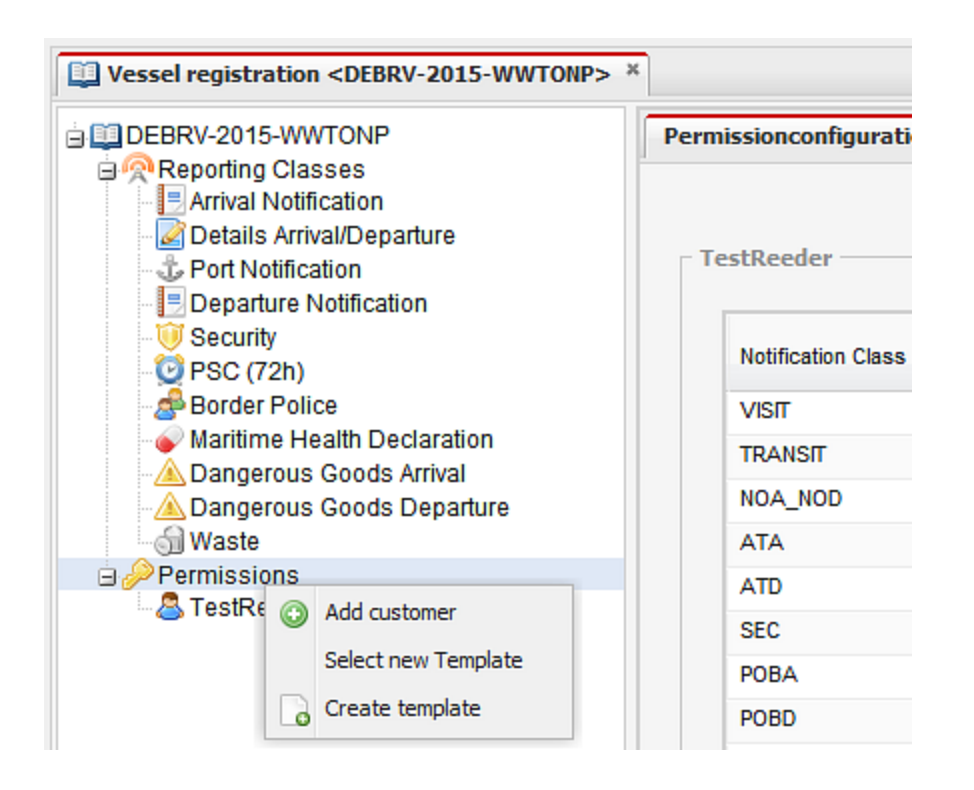

The "Add client" action opens a sub-dialogue box in which you can enter a particular client.

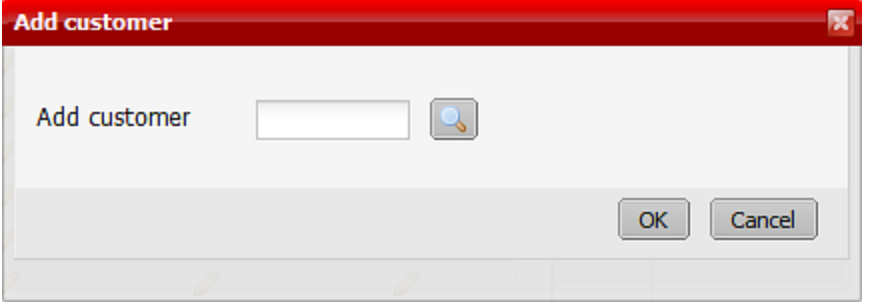

You can use the magnifying glass icon to search for the desired client.

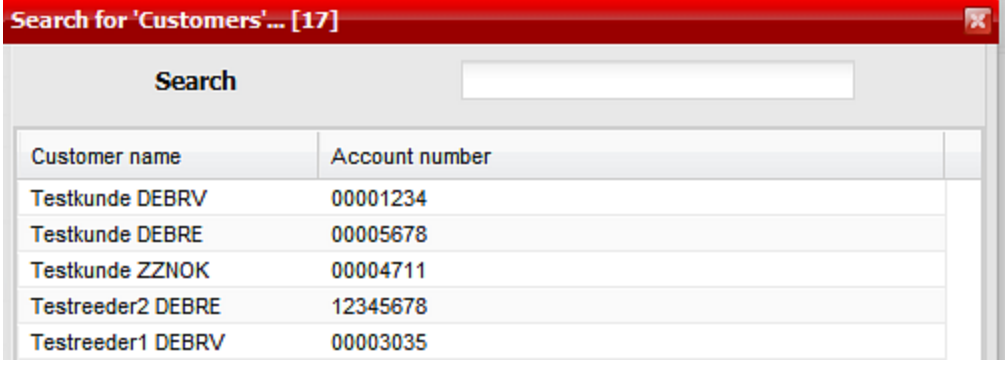

If you enter part of the client's name in the search field at the top of the dialogue box and click "Refresh", the number of clients found will be reduced.

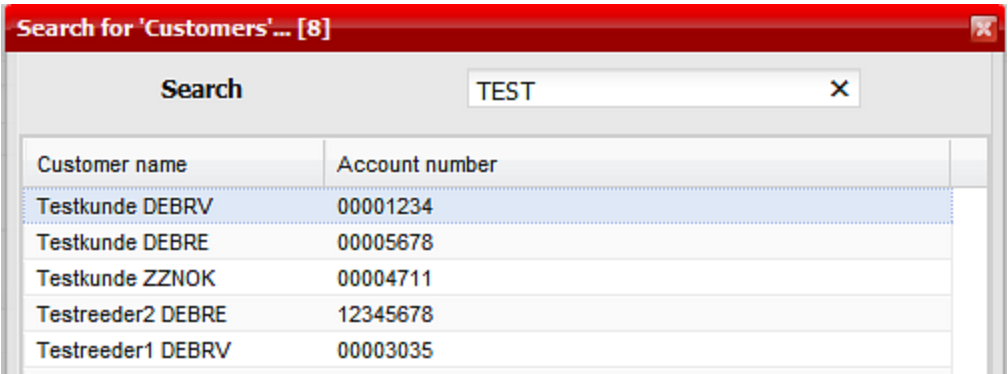

Once you have found the desired client you can apply the entry with a double-click, or by clicking once and then selecting "OK".

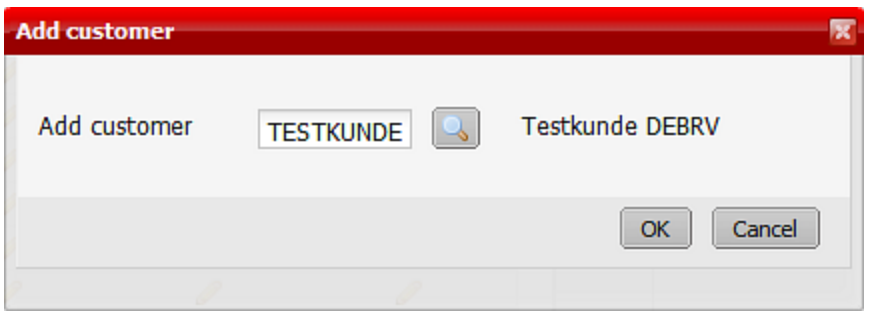

The selected value is applied and you can then confirm this dialogue box by clicking OK.

If you now select the client in the overview, you can set their permissions on the right-hand side of the dialogue box. You can either define the permissions globally for a particular report method (web, EDI or Excel), or you can extend individual permissions for each report class.

You can apply the global settings for a particular report method via the drop-down fields in the upper part of the dialogue box. If you set one of these fields to "Select", all report classes for this report method will be activated.

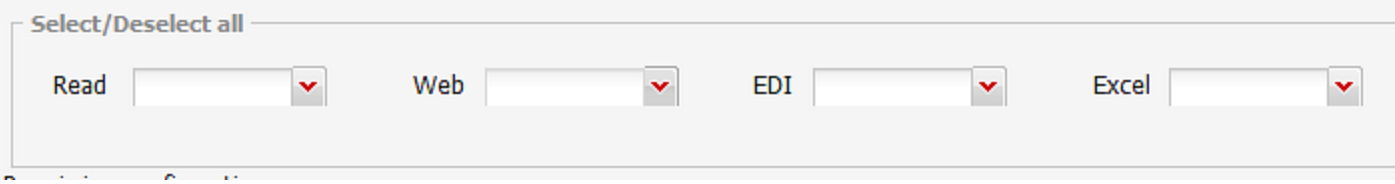

You can change individual permissions for each report class and method simply by clicking the red X or the green tick.

#### <span id="page-26-0"></span>**Use permissions templates**

Alternatively, you can apply an existing template. Select the "Select new template" entry in the permissions context menu.

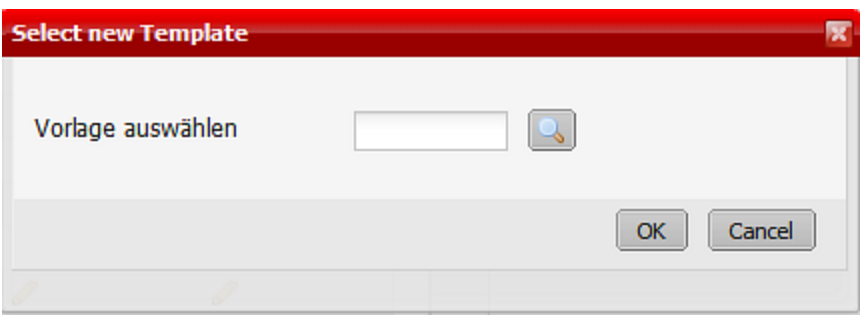

You can access your available templates via the magnifying glass icon. Select the desired template and confirm with "OK". The new permissions are active in line with the selected template.

You can also create a new template if necessary via the "Create template" action in the context menu. You can find further information on this topic in the section Create [templates](#page-18-0).

#### <span id="page-26-1"></span>**Remove permissions**

The "Remove permissions" action in the context menu of a particular user entry allows you to delete a permission that you no longer need. You cannot remove yourself from the list of users with report permissions.

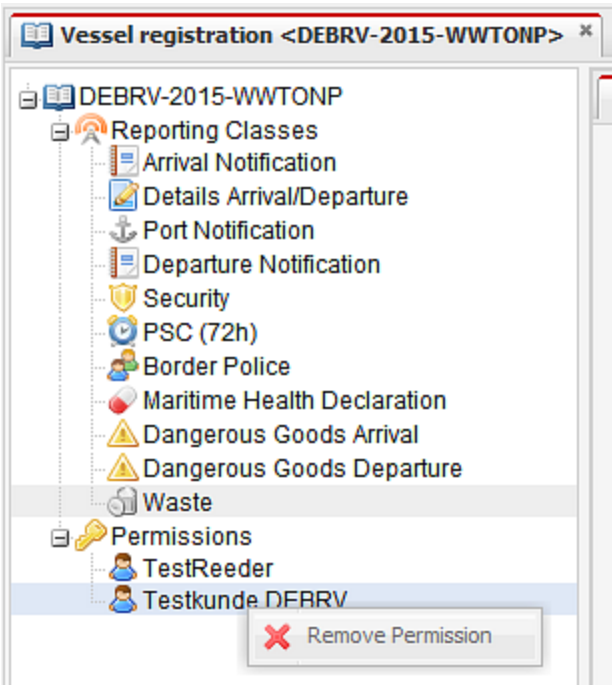

Once you confirm via a security query, the selected user is removed from the overview.

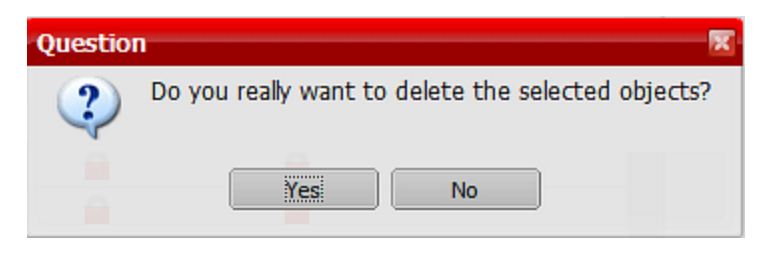

# <span id="page-27-0"></span>**Cancel visit / transit**

You can cancel an ID in two different ways. First, you can call up the action from the list context menu.

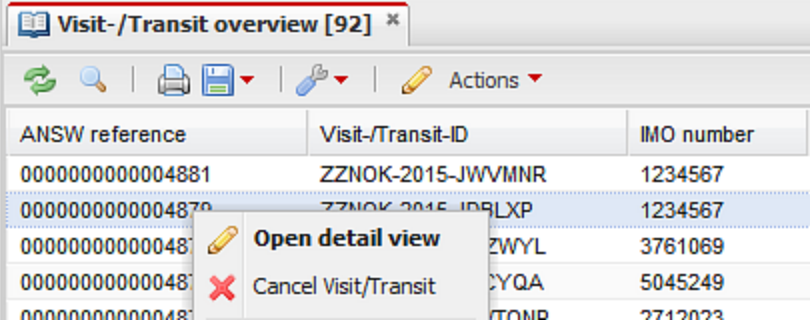

You can also find the action on the start page of an individual ID.

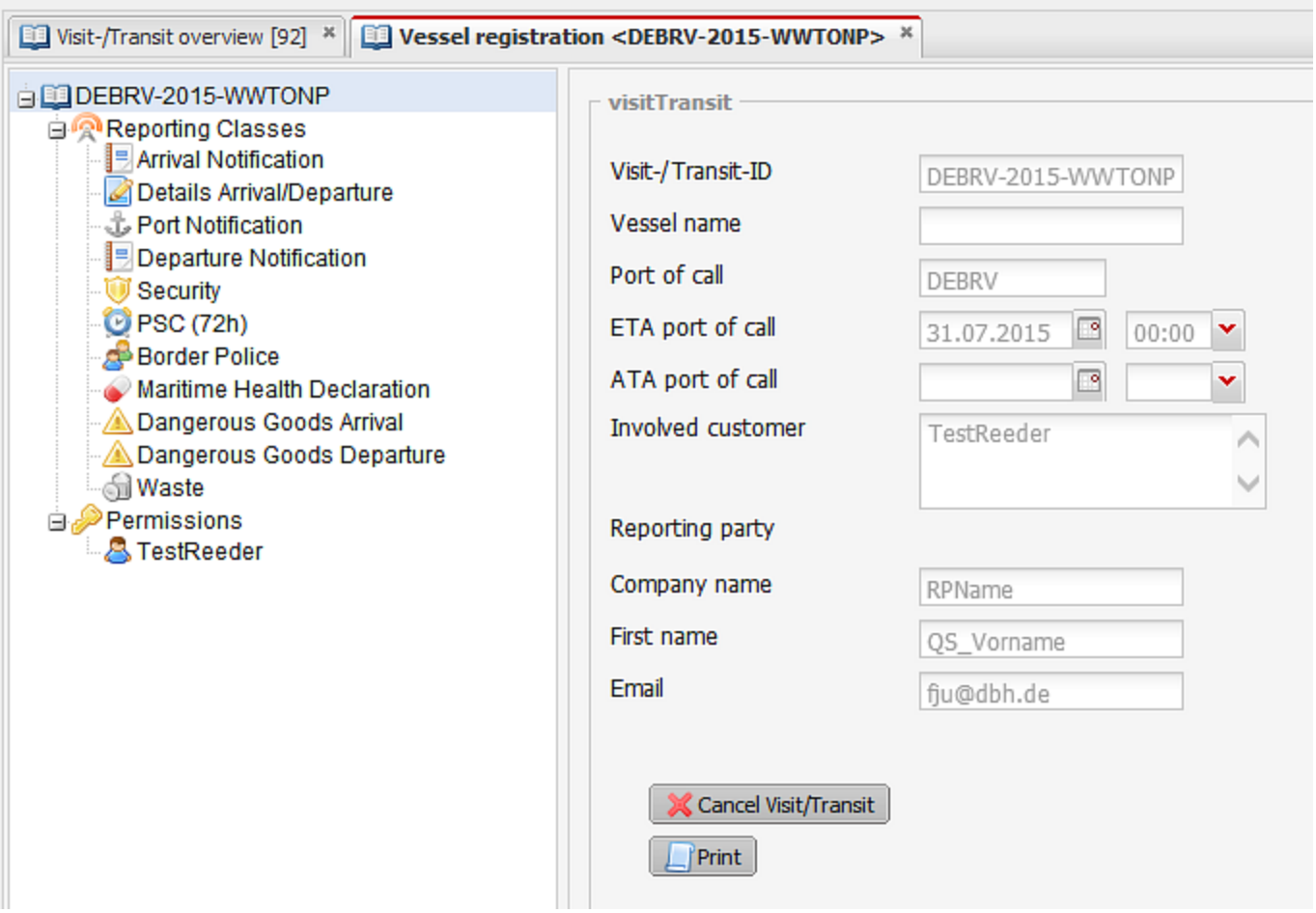

Once you confirm via a security query, the ID is canceled.

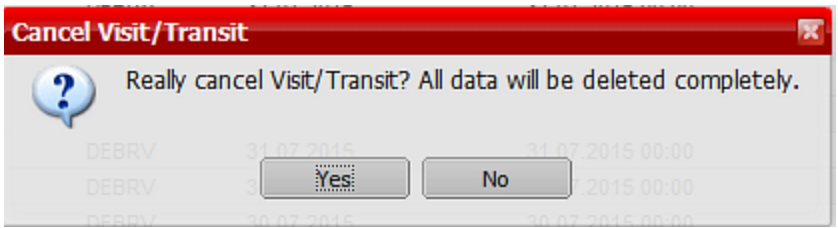

<span id="page-28-0"></span>Warning: This action irretrievably removes the visit/transit ID from the overview.

# **Reset report class**

In each report class you can find the "Reset report class" action. This action allows you to reset an already reported class.

Reset reporting dass

Once you confirm via a security query, the report class is reset and the field contents are deleted.

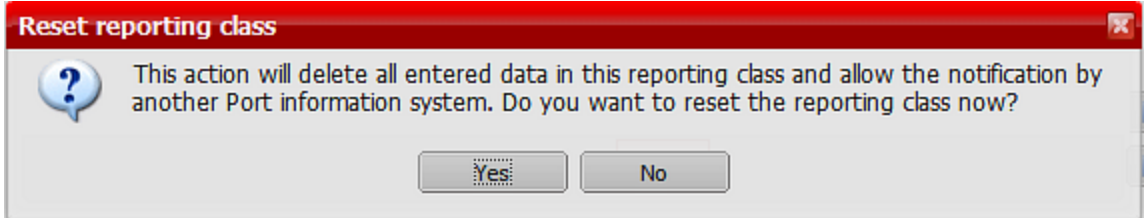

### <span id="page-29-0"></span>**Print**

The print function is available to you in a number of different places, each with different levels of detail.

#### <span id="page-29-1"></span>**Print report class overview**

On the ID start page you can print an overview of the dispatch status of all report classes using the "Print" action.

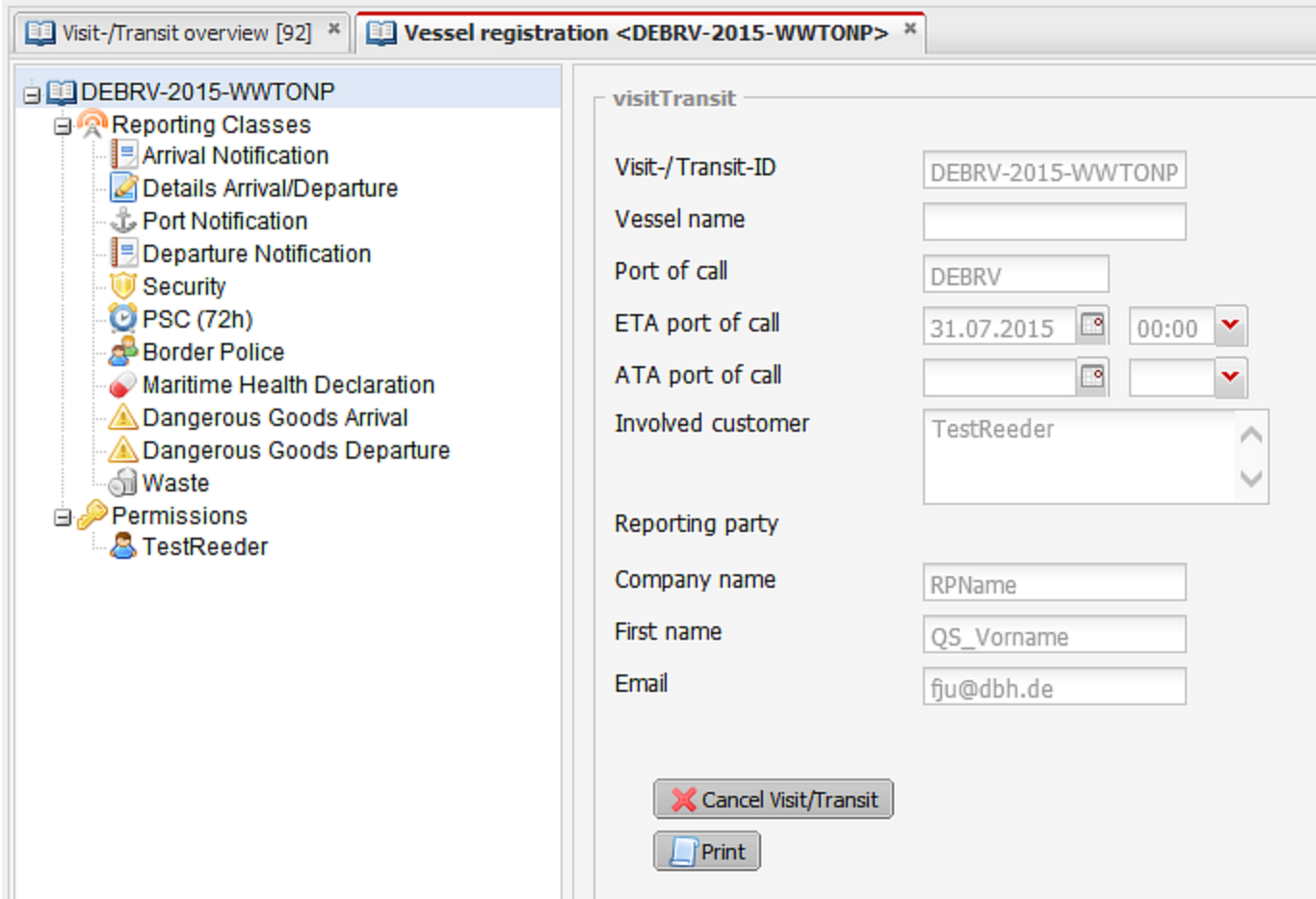

#### <span id="page-30-0"></span>**Print a report class**

If you want to print the contents of a specific report class, you can find an additional "Print" action at the bottom right of each ID.

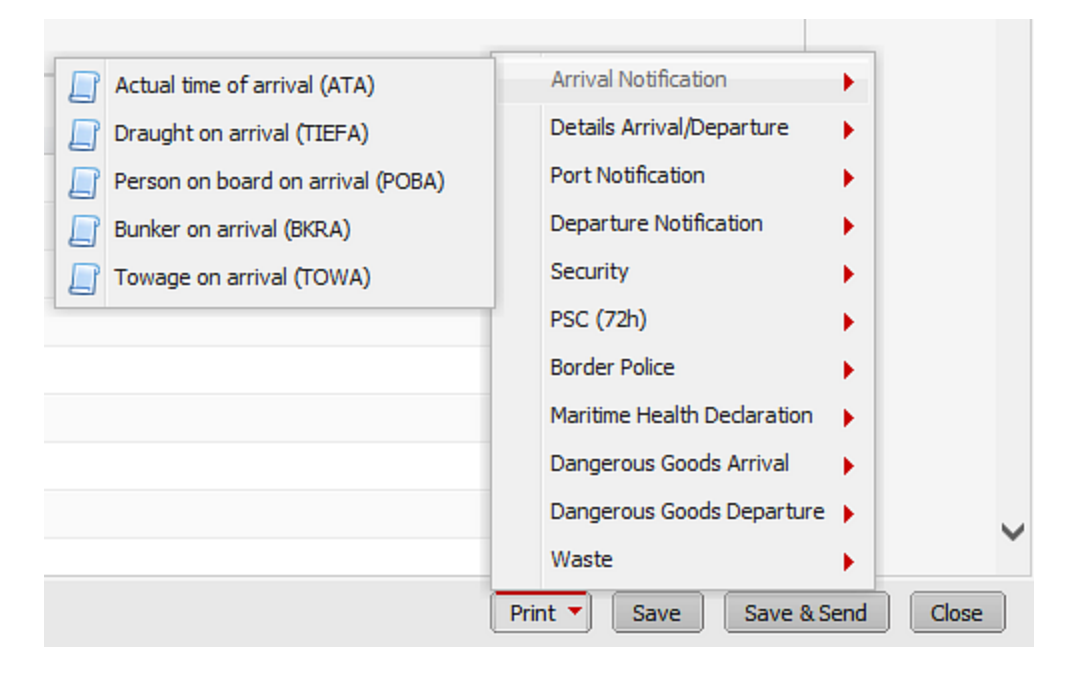

<span id="page-30-1"></span>Here, you can find the individual report classes for each report type. When you select an entry, a PDF opens.

# **Notification times, notification classes and notification types**

The directive 2010/65/EU specifies who must submit notification classes and at what time.

An overview of all report classes and the times they must be reported can be found under the following links: German version: [https://www.national-single-window.de/info/doc/broschuere\\_b2mos\\_2015\\_de.pdf](https://www.national-single-window.de/info/doc/broschuere_b2mos_2015_de.pdf) English version: [https://www.national-single-window.de/info/doc/broschuere\\_b2mos\\_2015\\_en.pdf](https://www.national-single-window.de/info/doc/broschuere_b2mos_2015_en.pdf)

<span id="page-30-2"></span>Different notification classes are grouped together into notification types.

# **Notification types**

#### **Arrival notification**

**ATA, [TIEFA,](#page-32-0) POBA, BKRA, TOWA** 

#### **Detailinformation Ankunft / Abfahrt**

• [NOA\\_NOD,](#page-35-0) STAT

#### **Port notification**

**[NAME,](#page-36-1) INFO, SERV, LADG** 

#### **Departure notification**

• ATD, [TIEFD,](#page-39-0) POBD, BKRD, TOWD

#### **Security notification**

 $\cdot$  [SEC](#page-41-1)

**Port state control notification for expanded inspections**

• [PSC72H](#page-42-0)

#### **Dangerous goods arrival notification**

 $\cdot$  HAZA

**Dangerous goods departure notification**

• [HAZD](#page-43-2)

**Waste notification**

• [WAS](#page-44-0)

**Health notification**

 $\cdot$  [MHD](#page-44-2)

**Border police notification**

**.** BPOL, [CREW,](#page-45-0) PAS

### <span id="page-32-1"></span><span id="page-32-0"></span>**Arrival notification**

### **ATA**

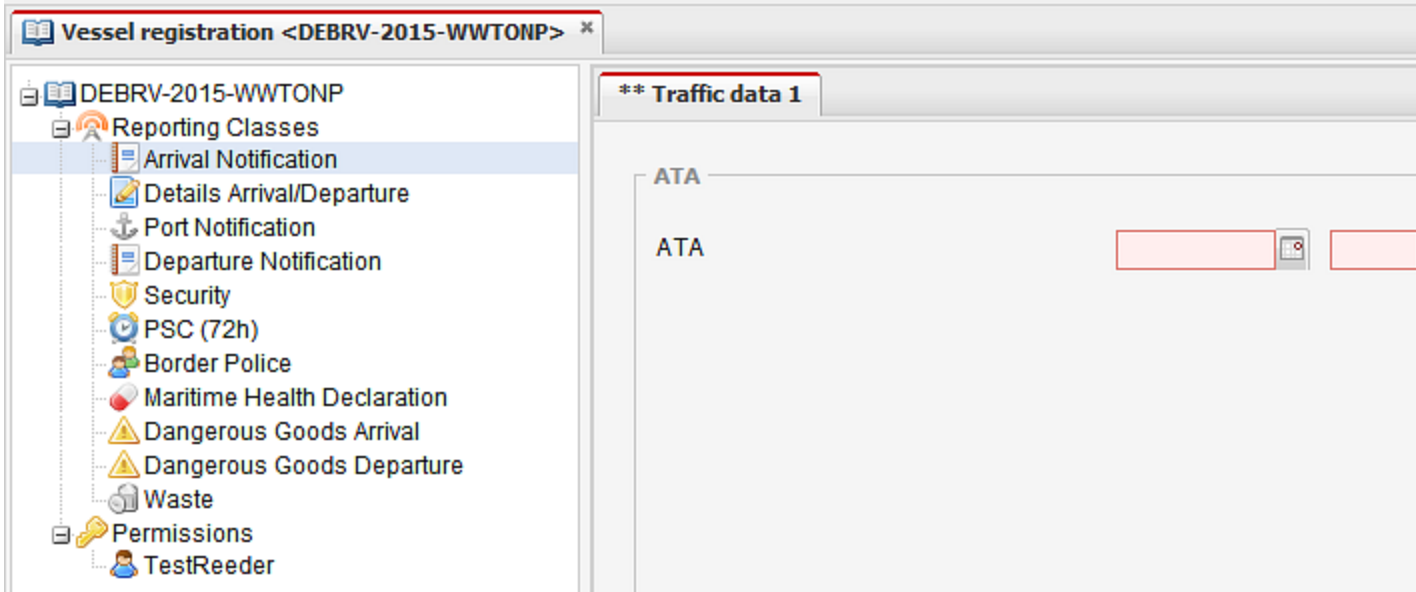

### <span id="page-32-2"></span>**TIEFA**

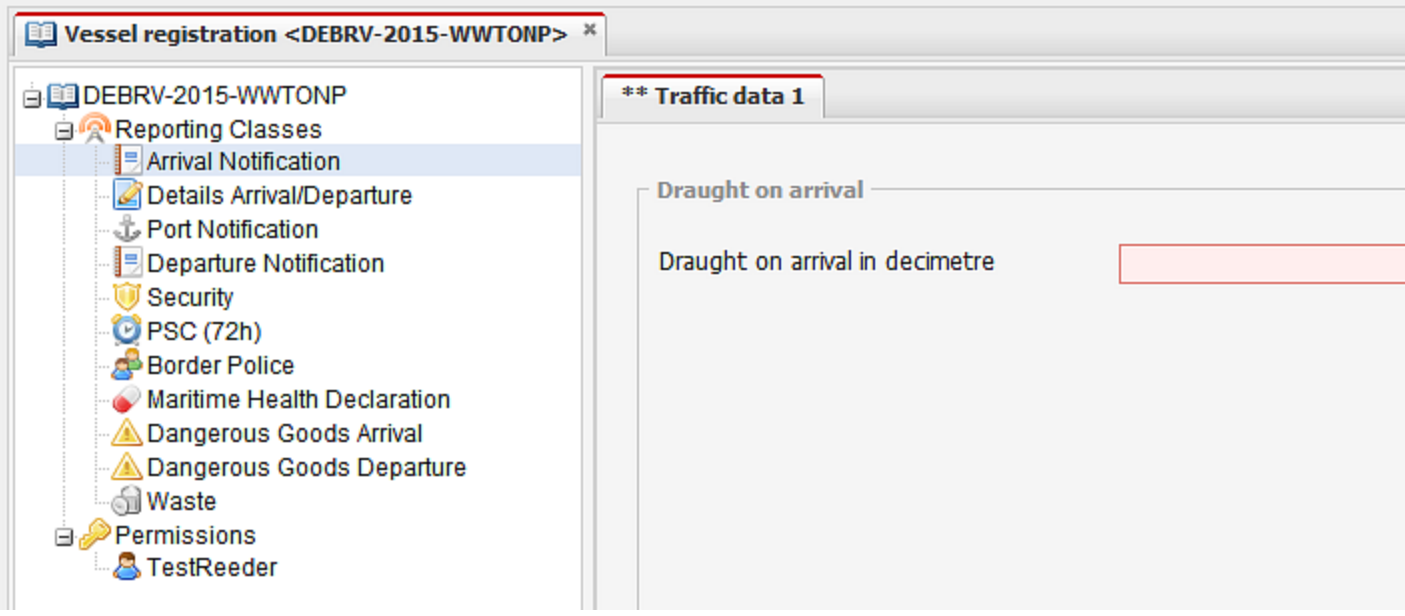

#### <span id="page-33-0"></span>**POBA**

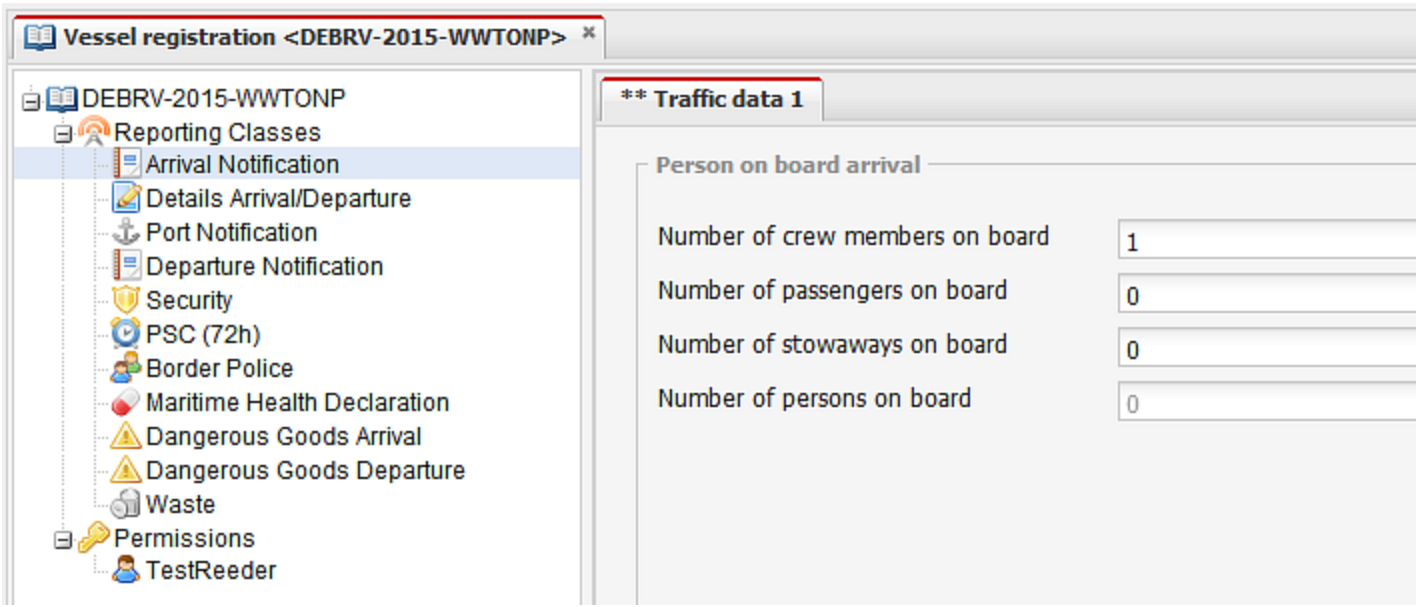

#### <span id="page-33-1"></span>**BKRA**

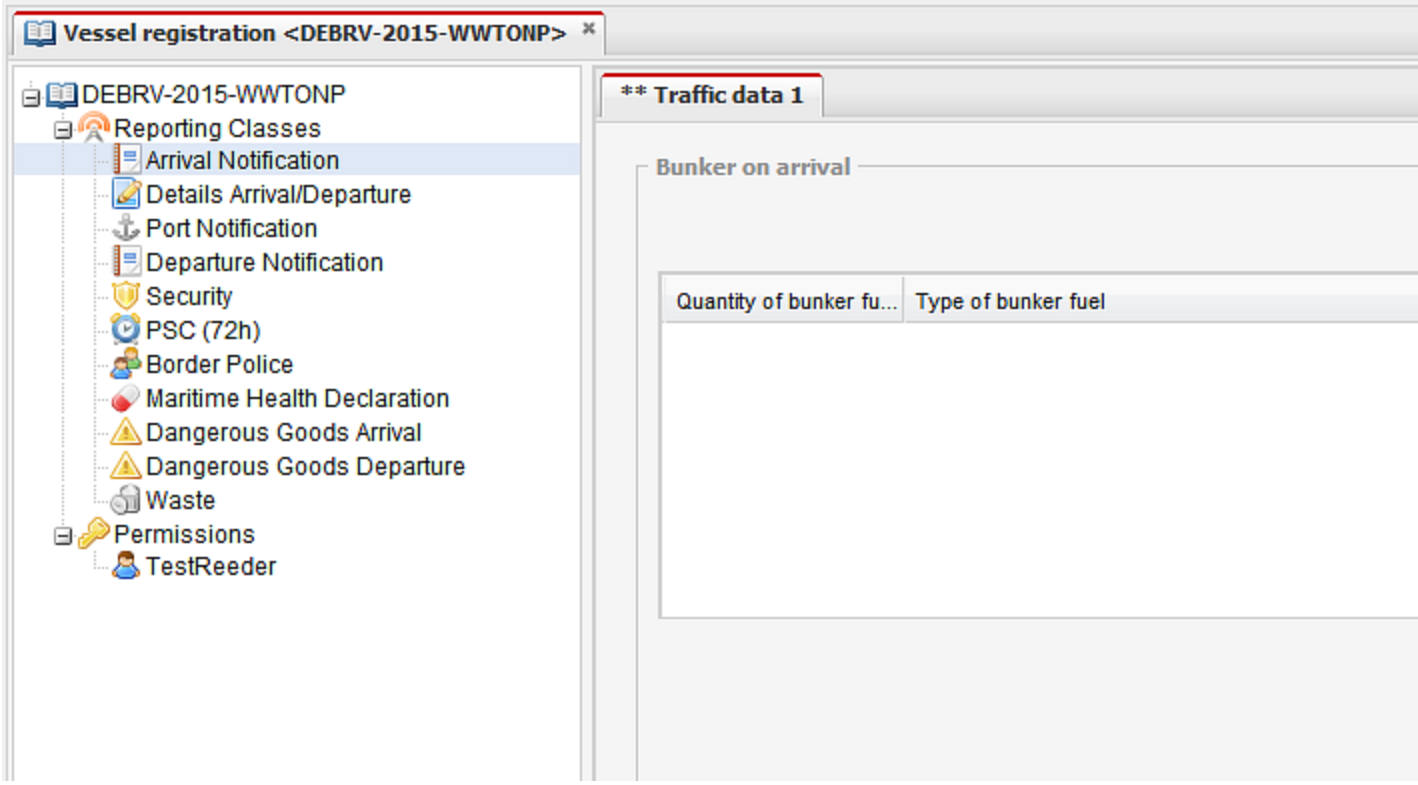

#### <span id="page-34-0"></span>**TOWA**

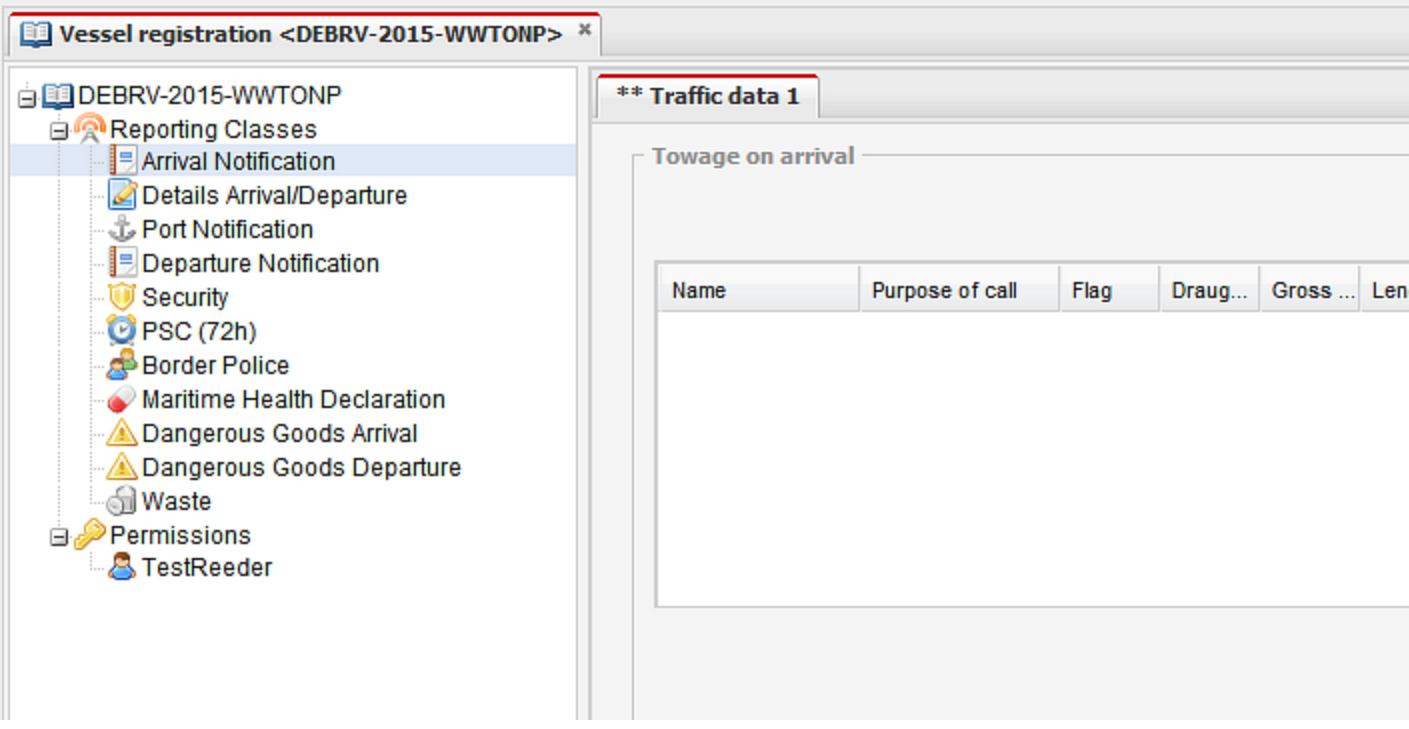

### <span id="page-35-1"></span><span id="page-35-0"></span>**Details Arrival / Departure**

### **NOA\_NOD**

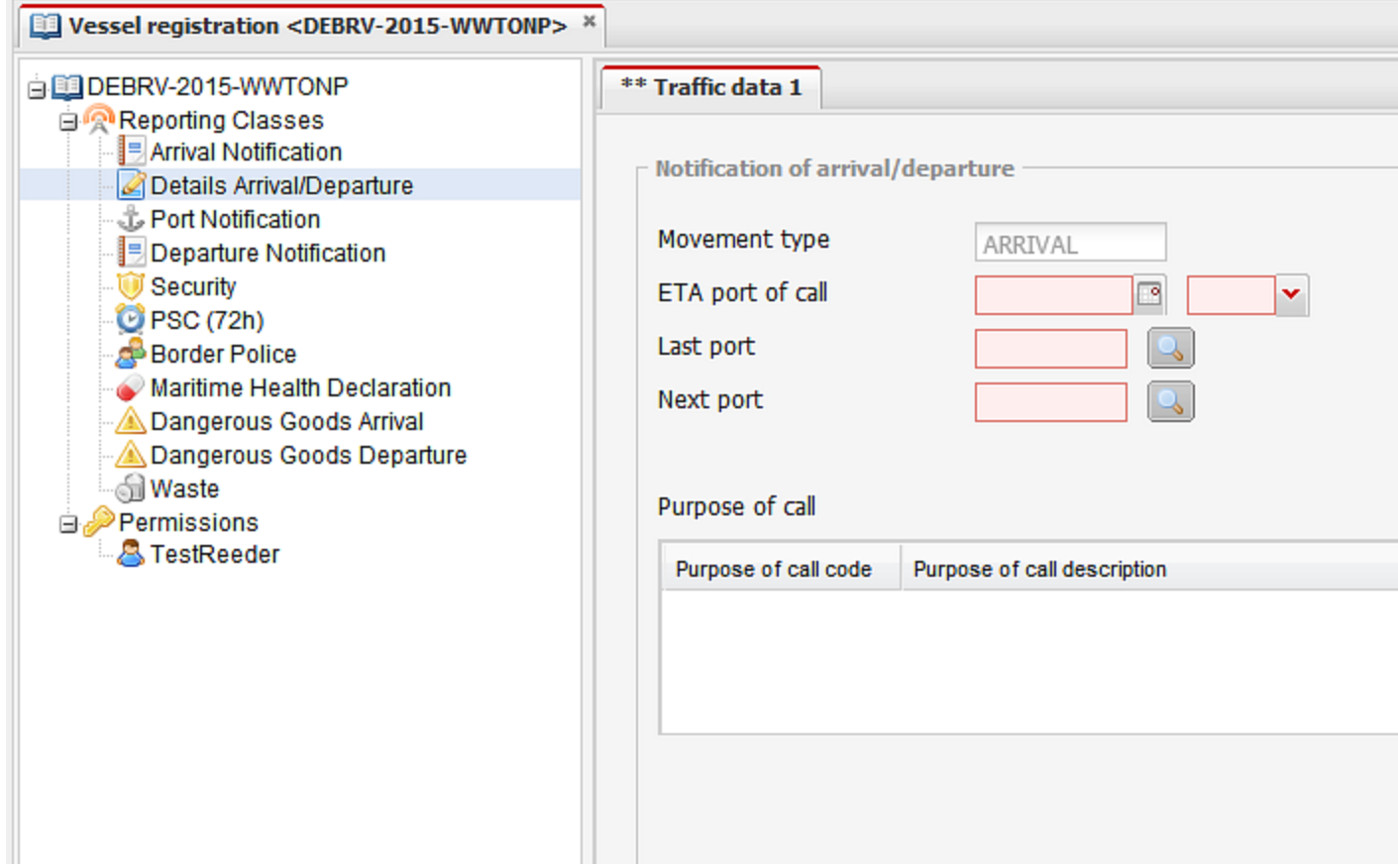

#### <span id="page-36-0"></span>**STAT**

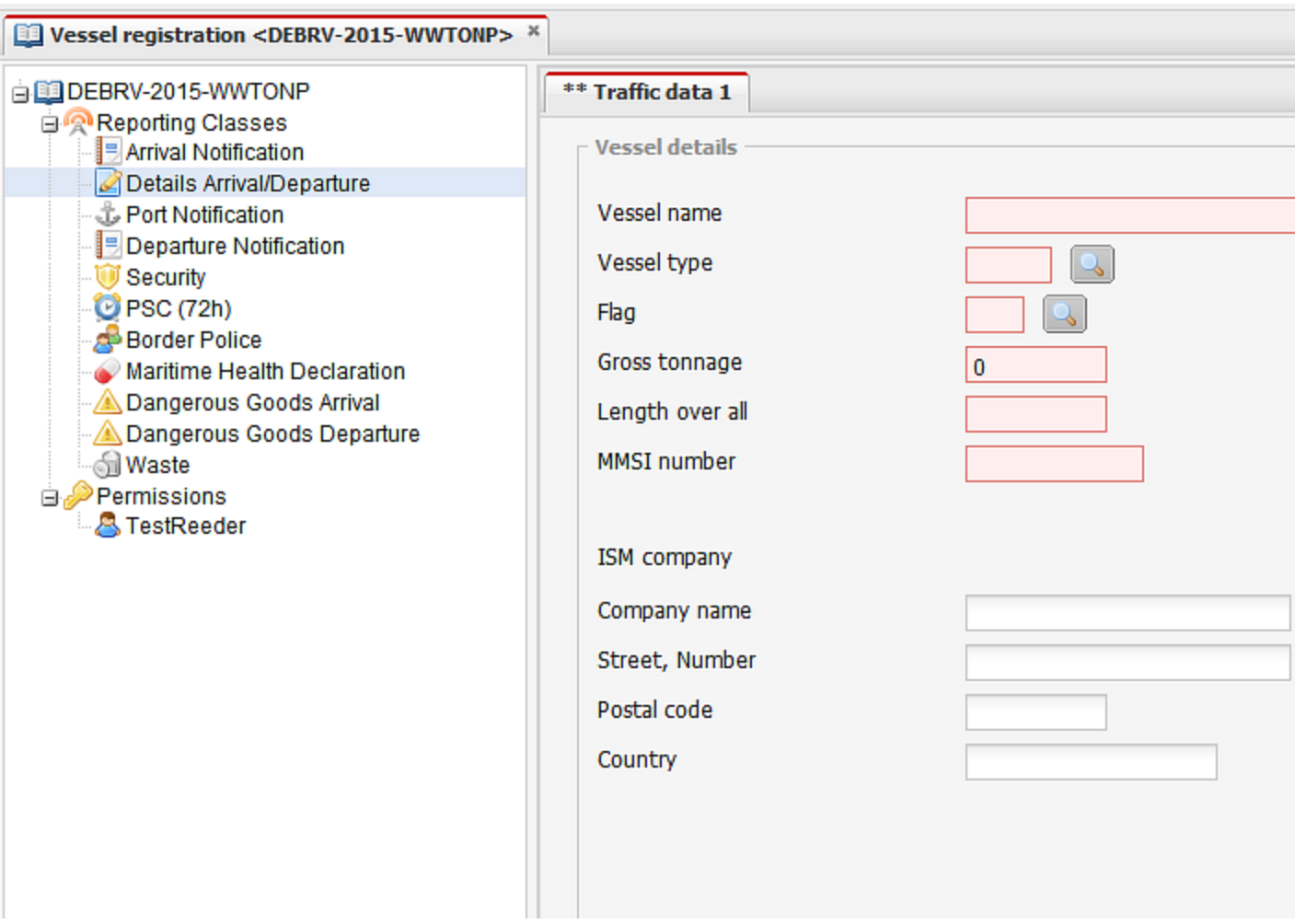

### <span id="page-36-2"></span><span id="page-36-1"></span>**Port notification**

#### **NAME**

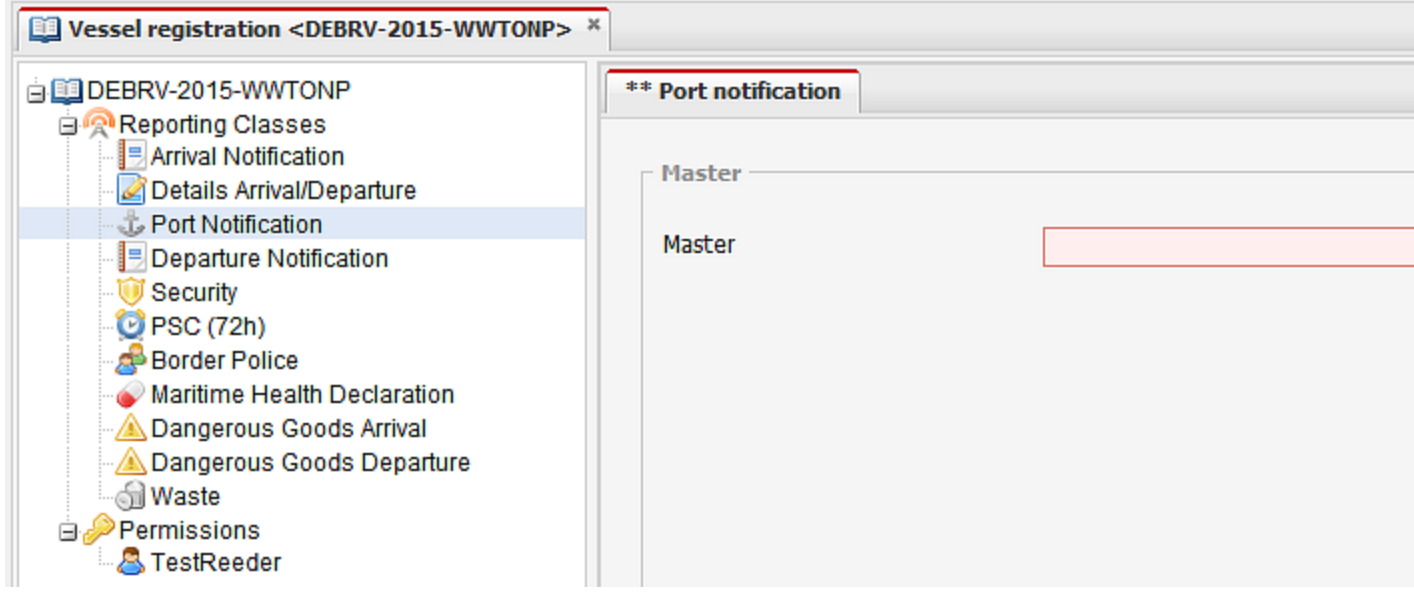

#### <span id="page-37-0"></span>**INFO**

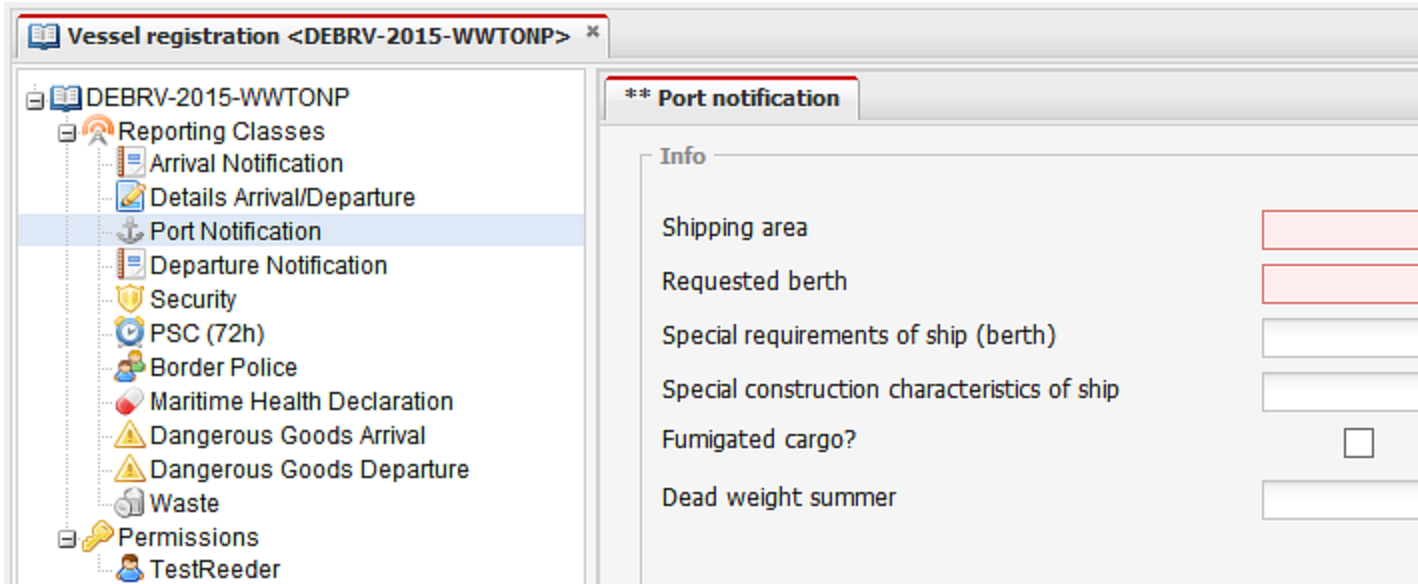

#### <span id="page-37-1"></span>**SERV**

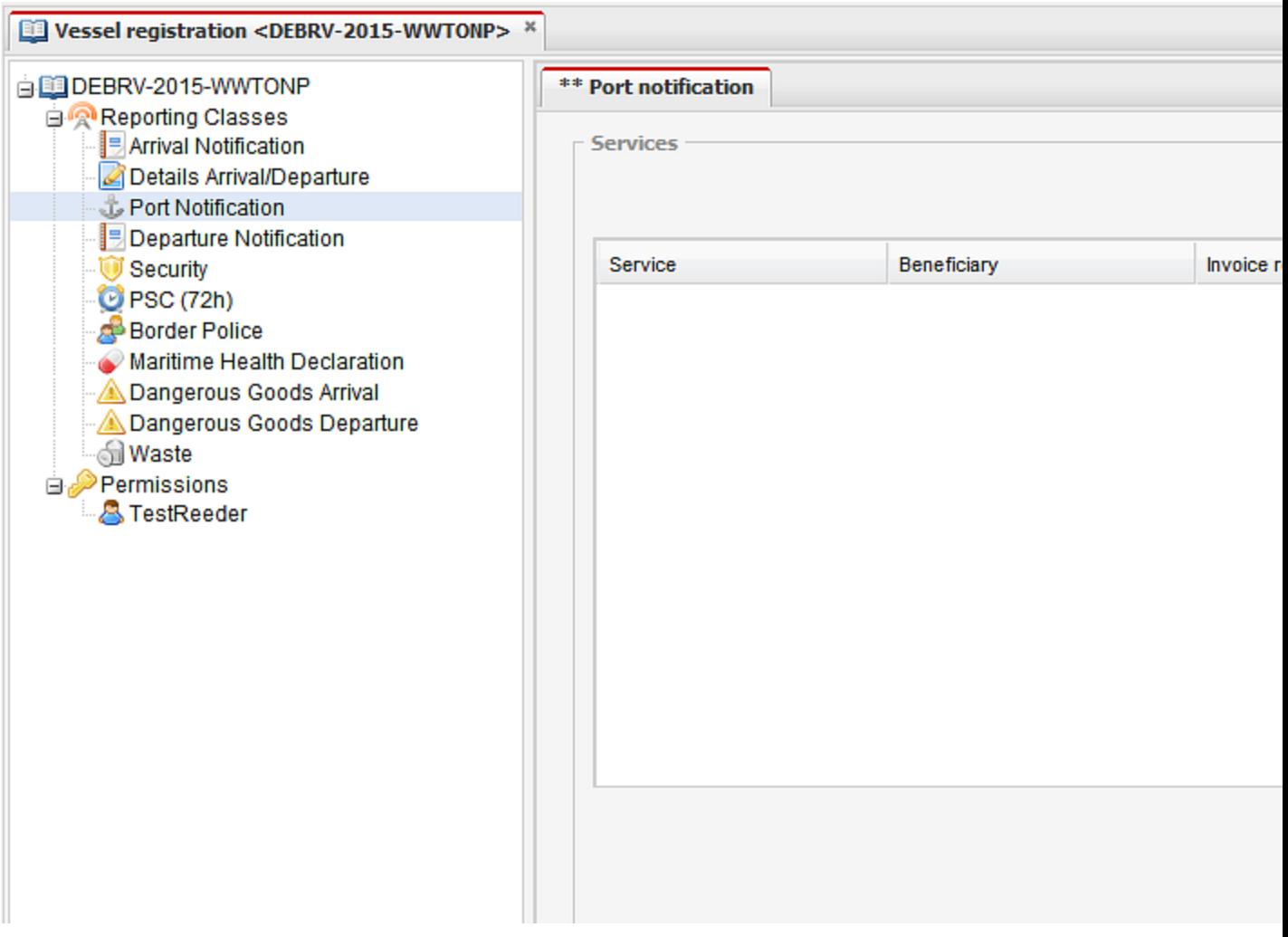

#### <span id="page-38-0"></span>**LADG**

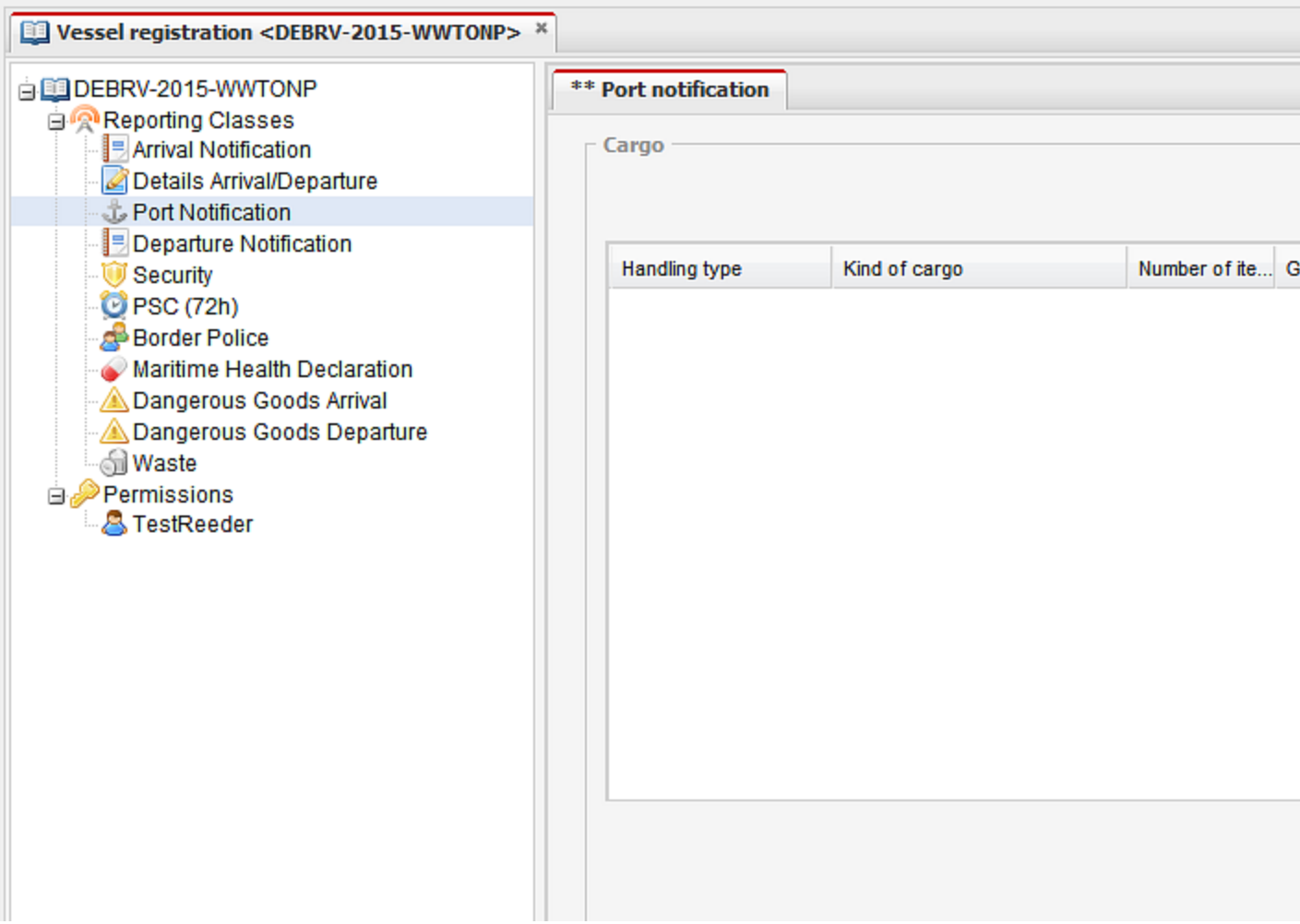

### <span id="page-39-1"></span><span id="page-39-0"></span>**Departure notification**

### **ATD**

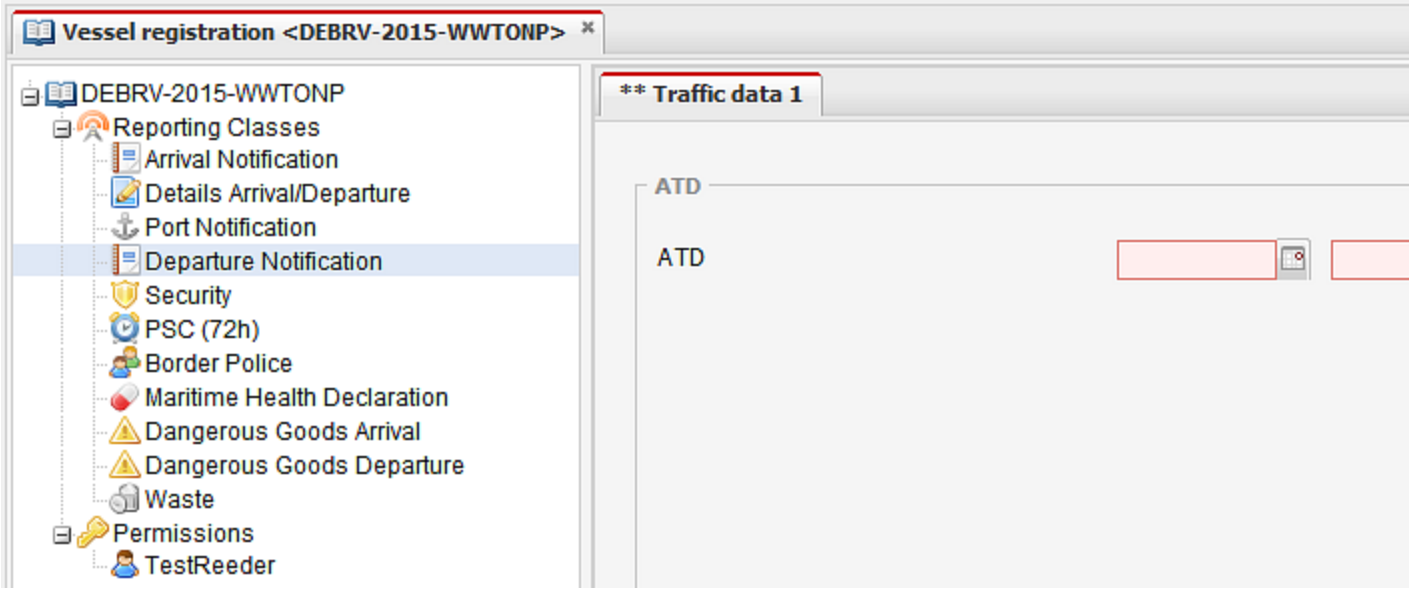

#### <span id="page-39-2"></span>**TIEFD**

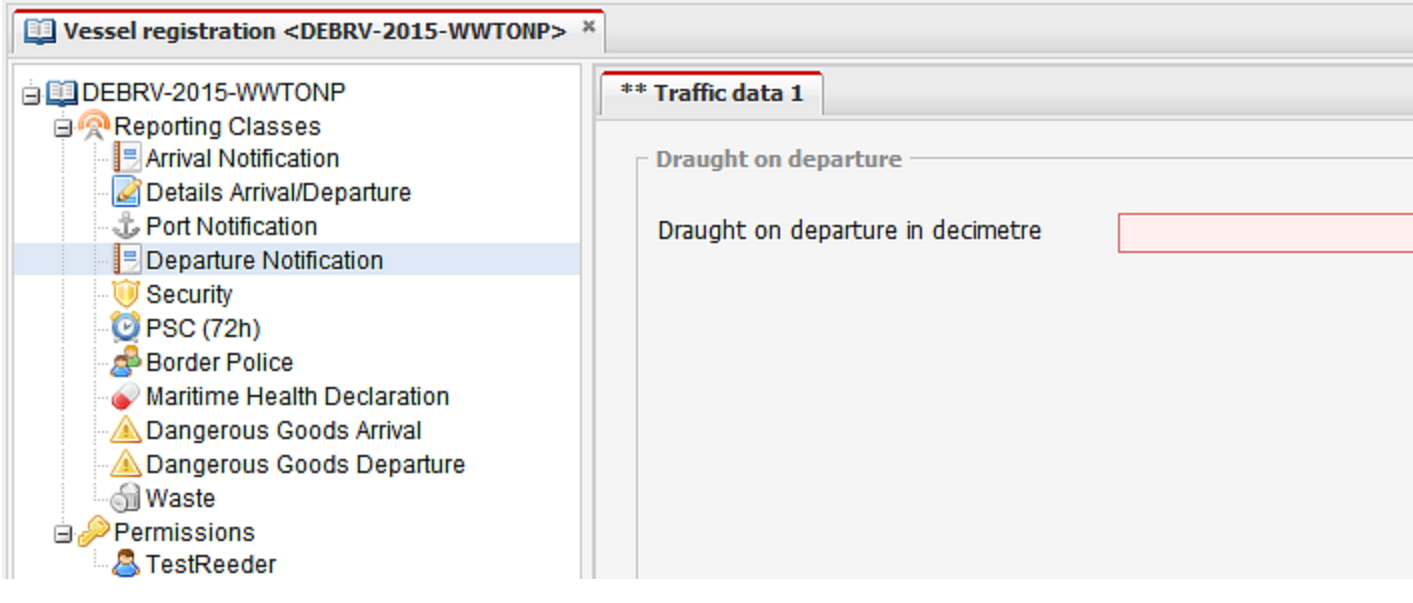

#### <span id="page-40-0"></span>**POBD**

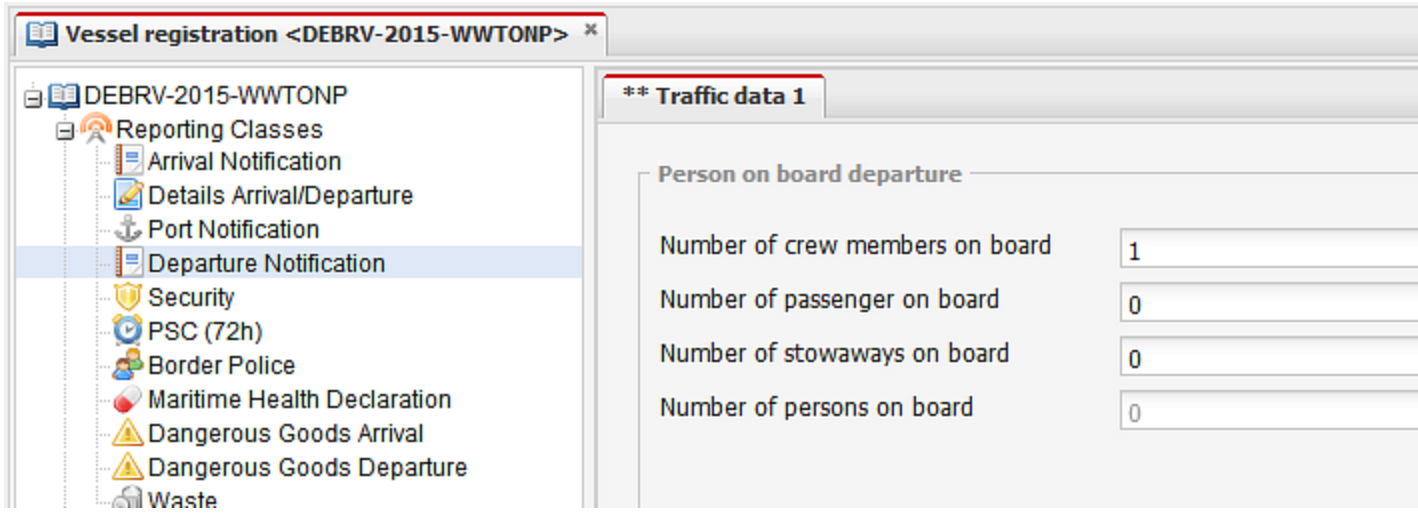

<span id="page-40-1"></span>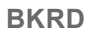

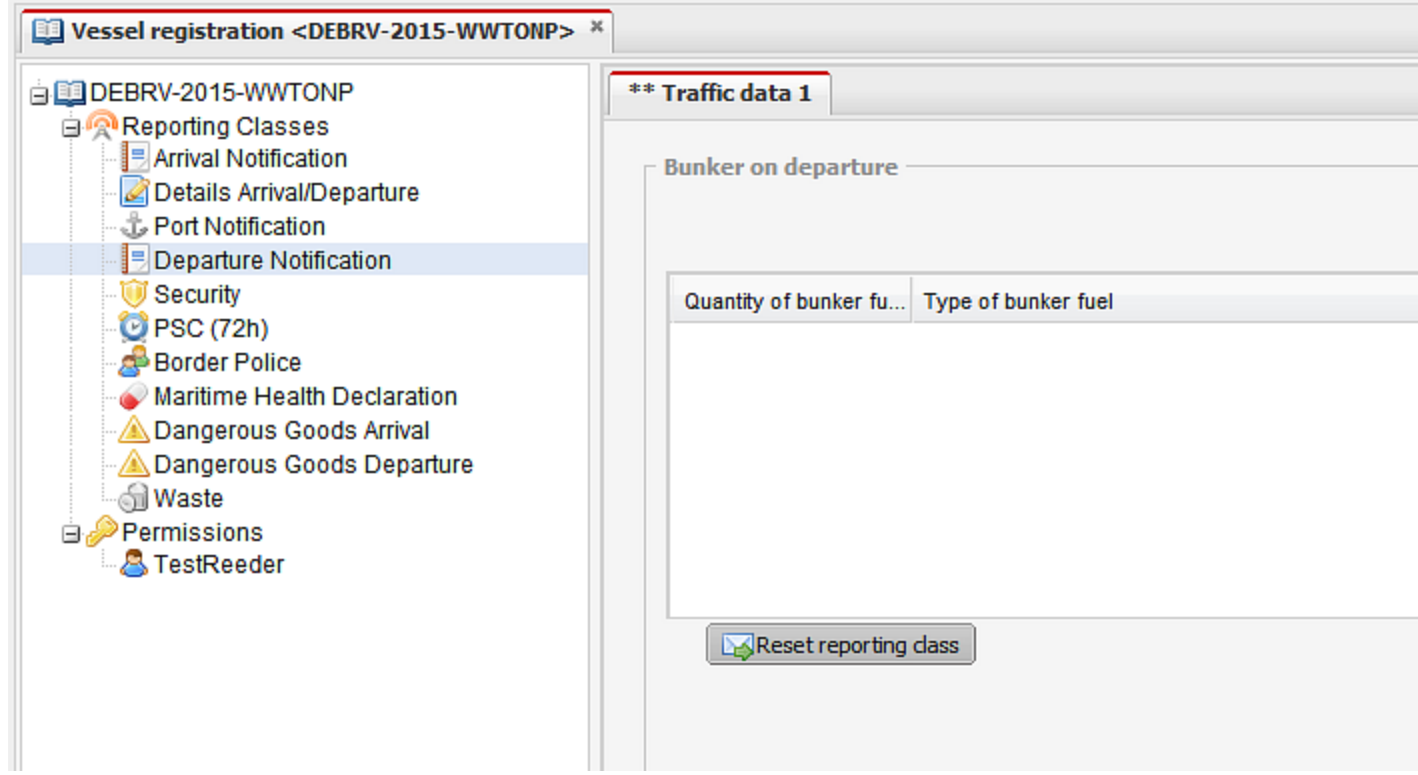

#### <span id="page-41-0"></span>**TOWD**

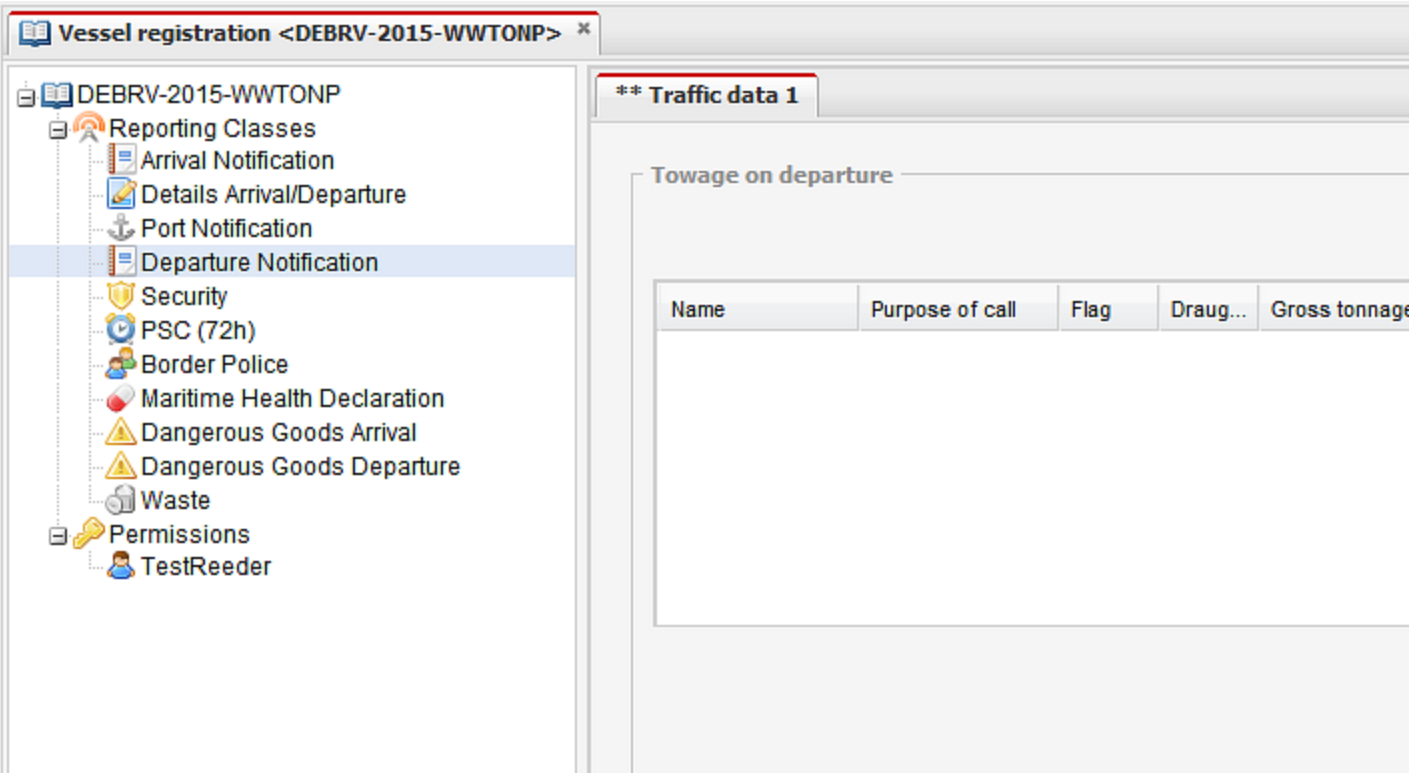

### <span id="page-41-2"></span><span id="page-41-1"></span>**Security notification**

#### **SEC**

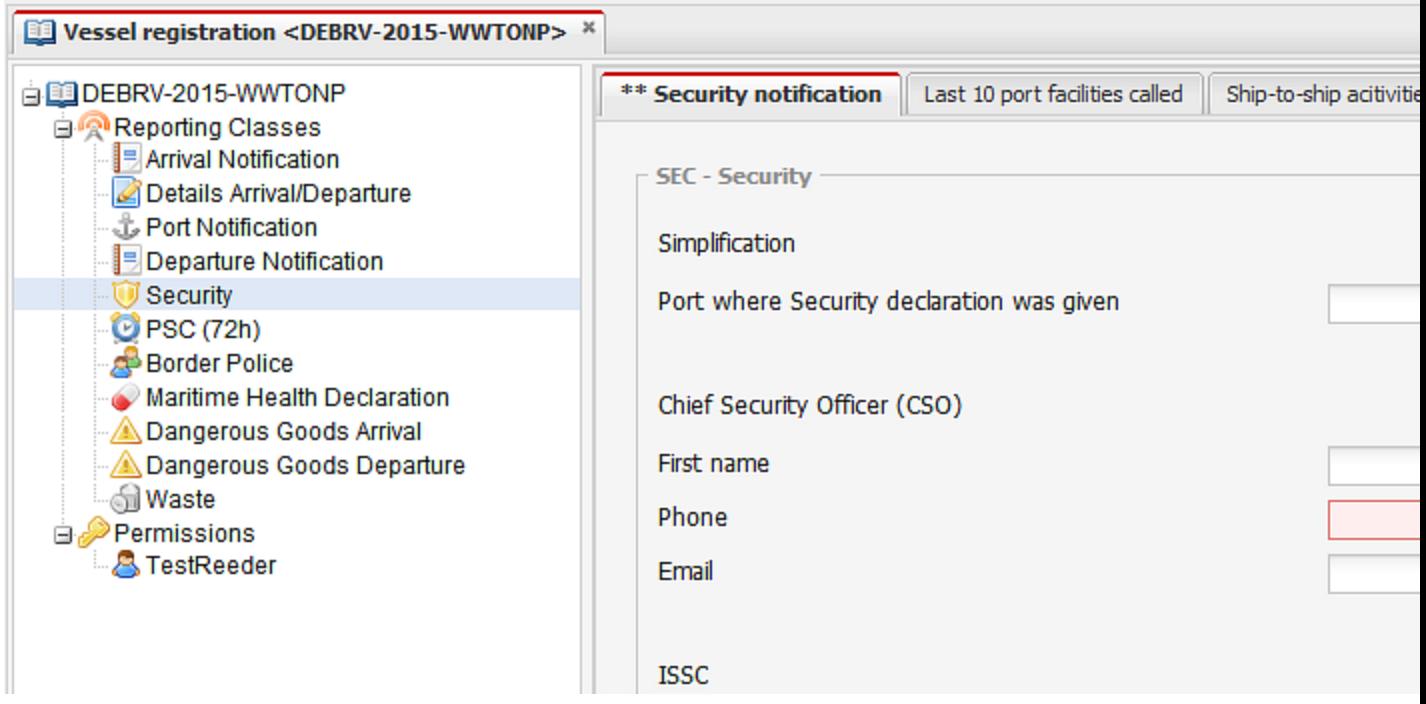

### <span id="page-42-1"></span><span id="page-42-0"></span>**Port state control notification for expanded inspections**

#### **PRE72H**

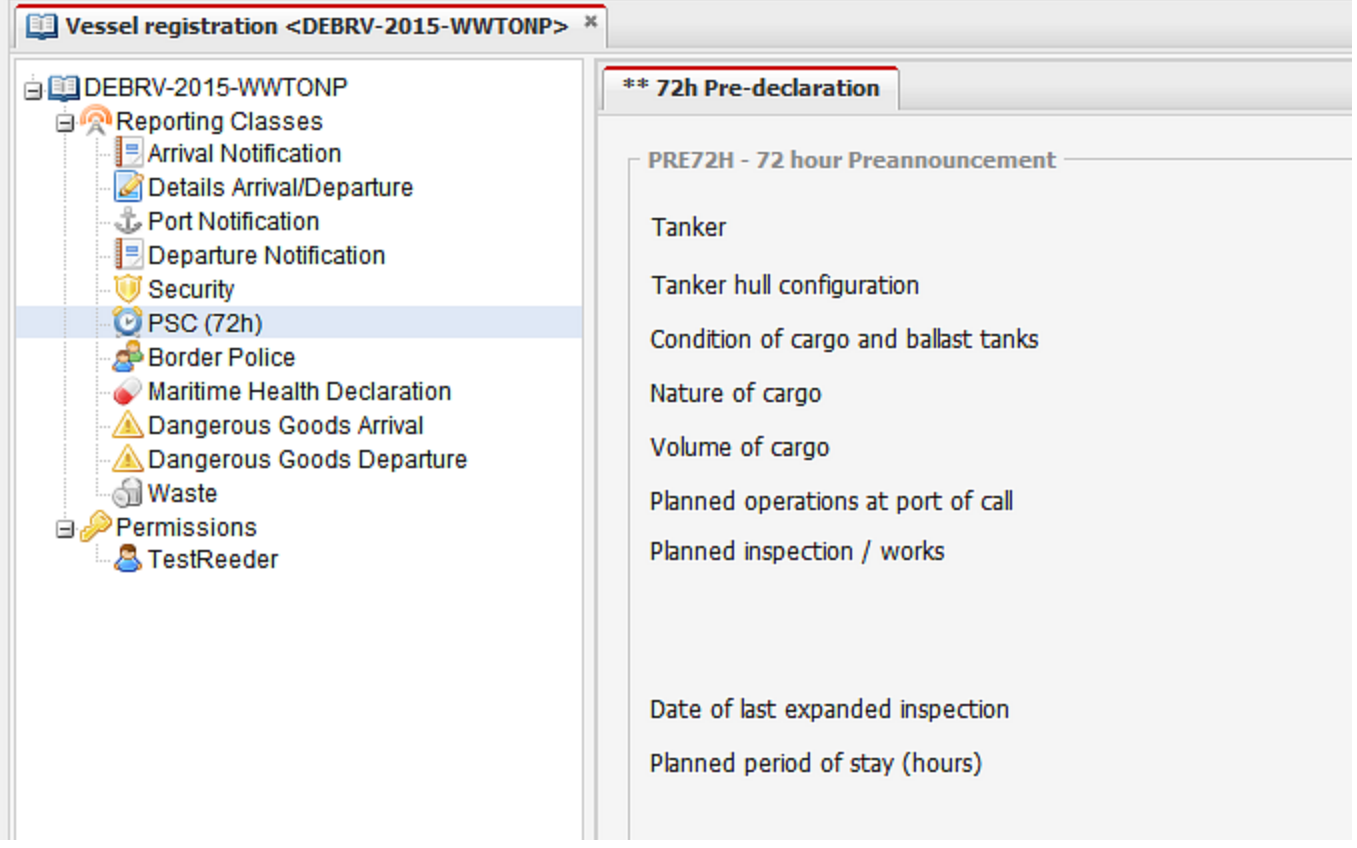

### <span id="page-43-1"></span><span id="page-43-0"></span>**Dangerous goods arrival notification**

#### **HAZA**

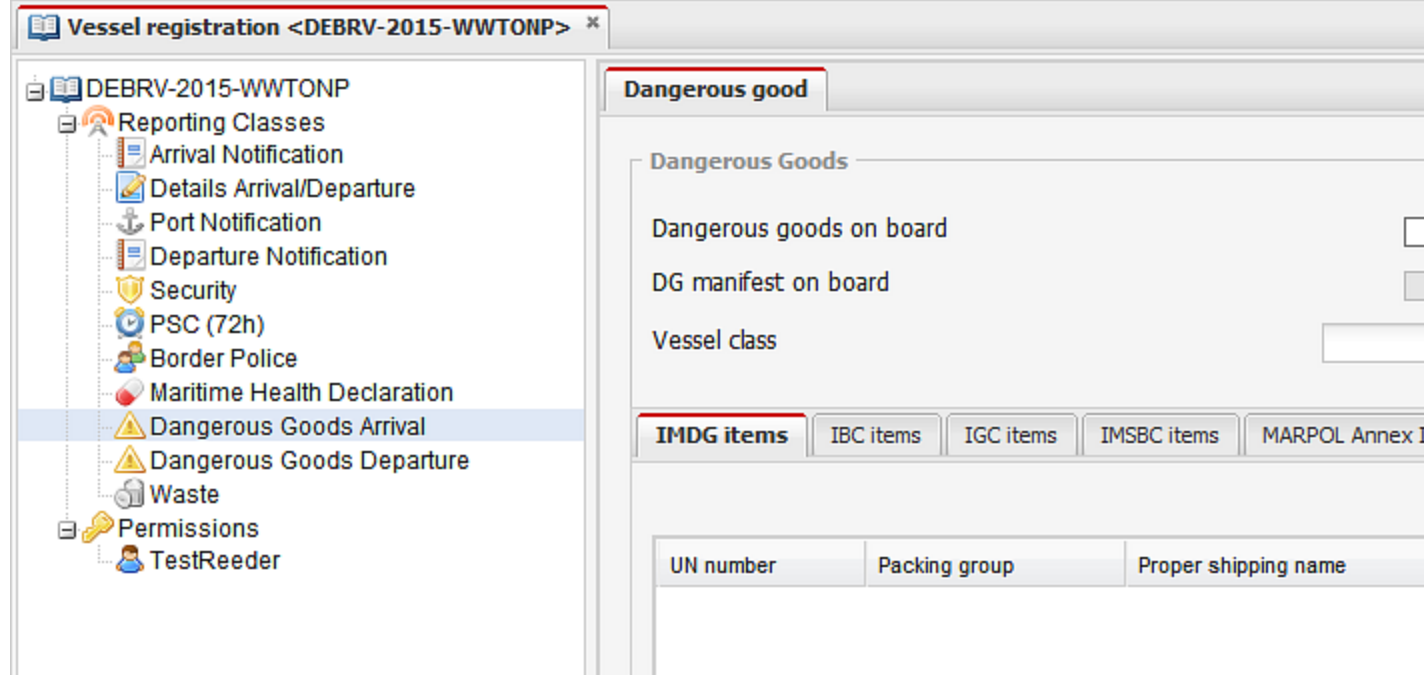

### <span id="page-43-3"></span><span id="page-43-2"></span>**Dangerous goods departure notification**

#### **HAZD**

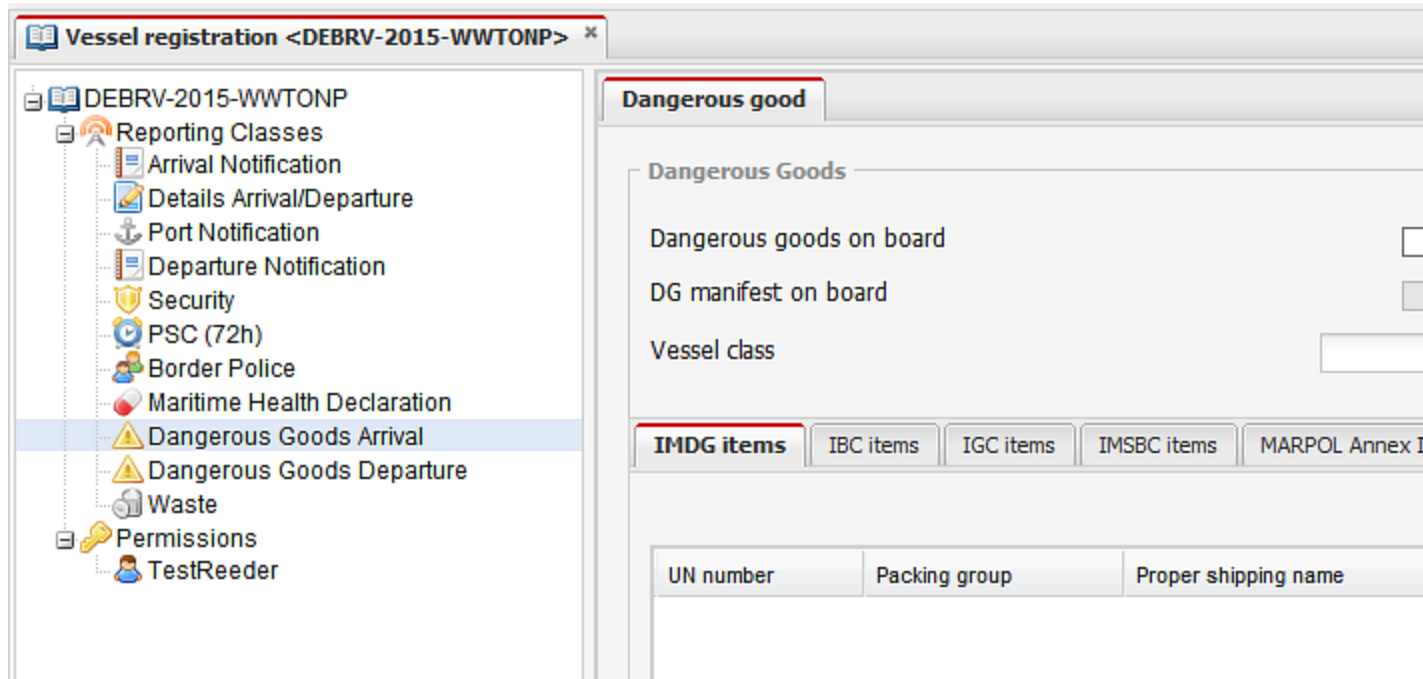

### <span id="page-44-1"></span><span id="page-44-0"></span>**Waste notification**

#### **WAS**

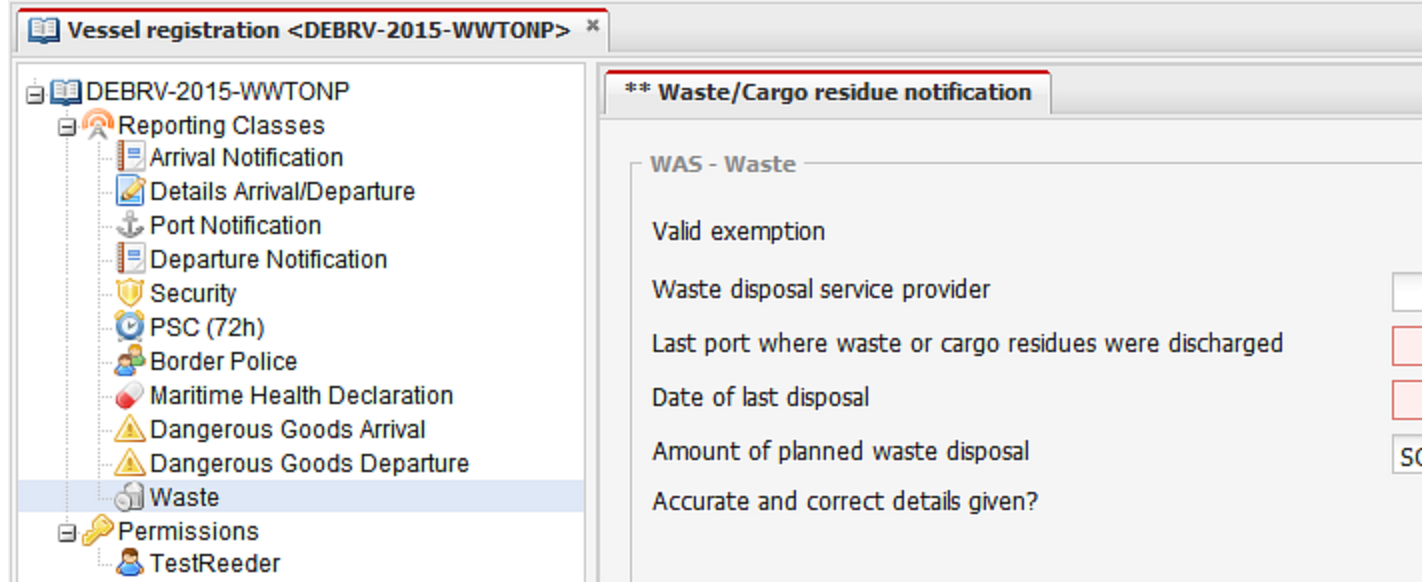

### <span id="page-44-3"></span><span id="page-44-2"></span>**Health notification**

#### **MHD**

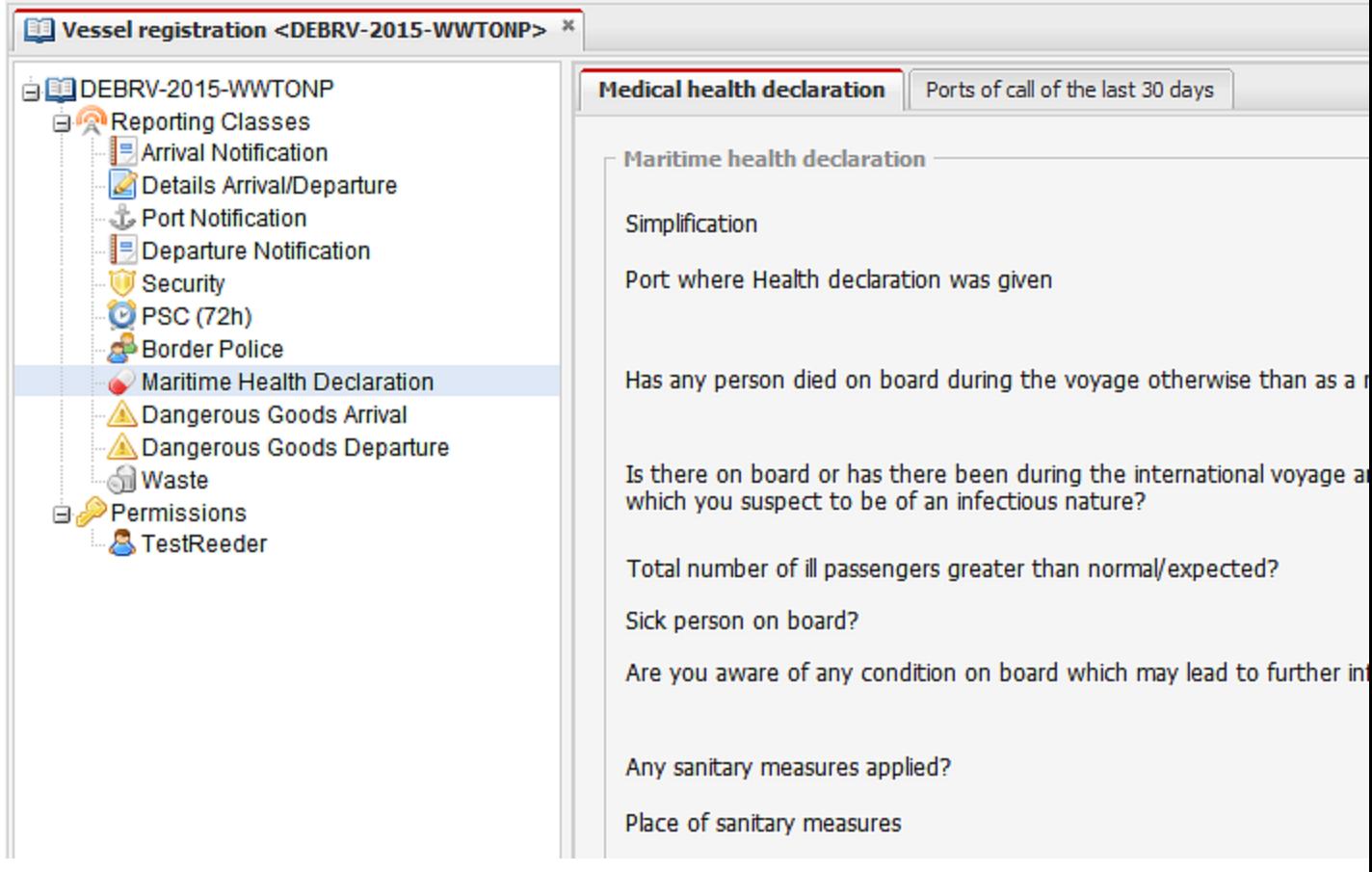

### <span id="page-45-1"></span><span id="page-45-0"></span>**Border police notification**

**BPOL**

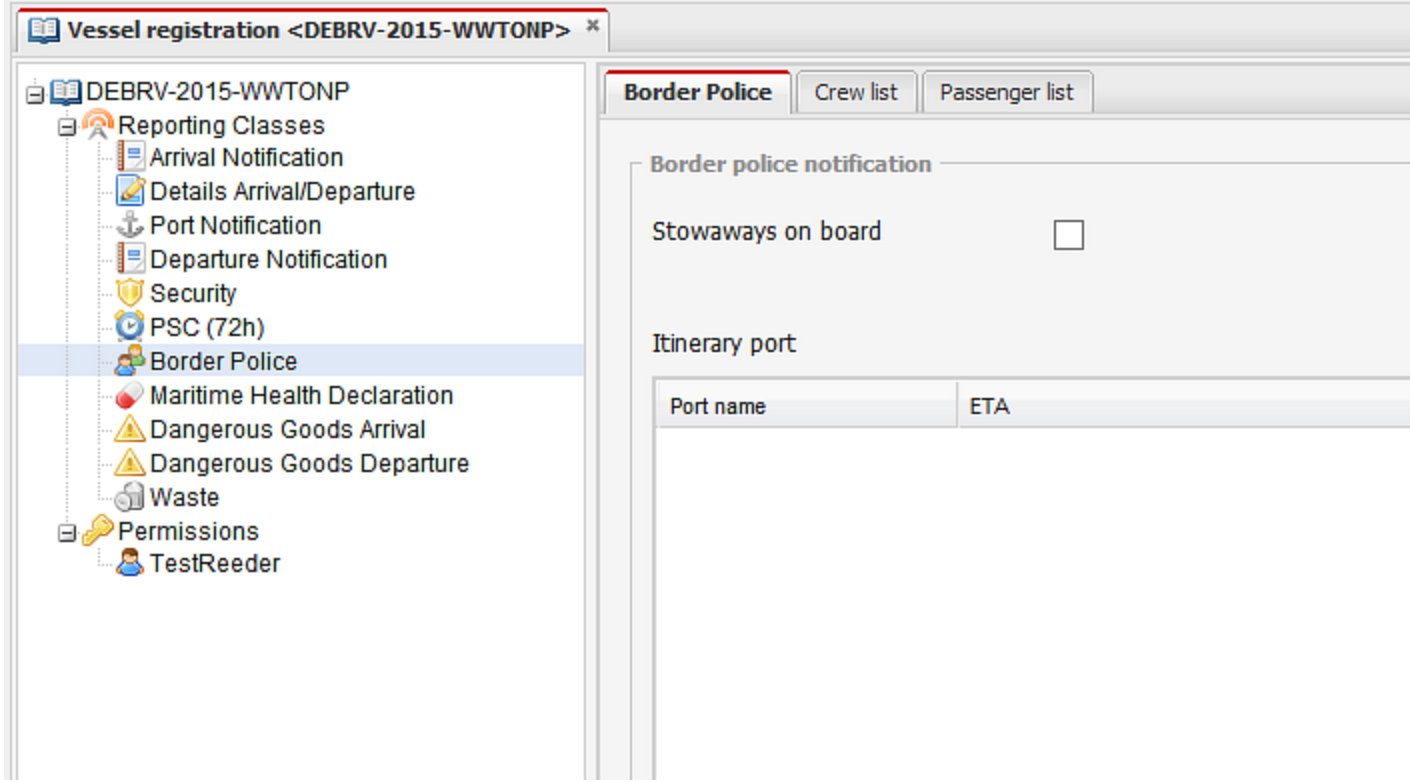

#### <span id="page-45-2"></span>**CREW**

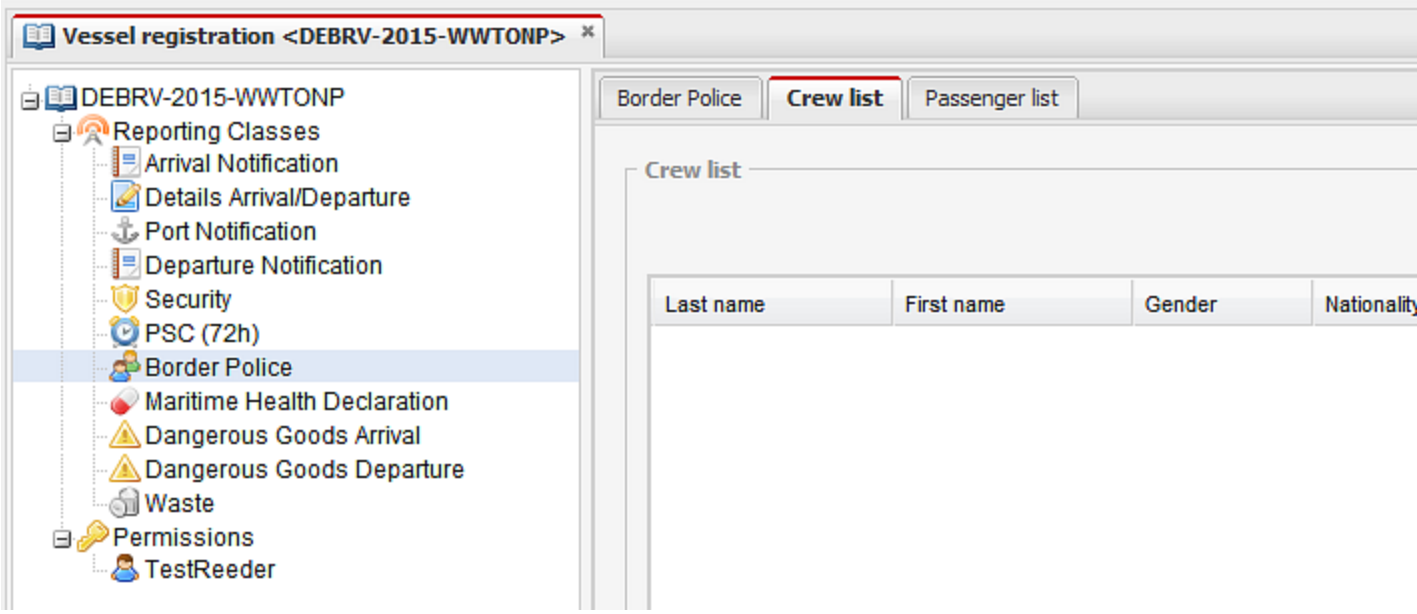

Crew data can be input manually or uploaded in a CSV file.

#### <span id="page-46-0"></span>**PAS**

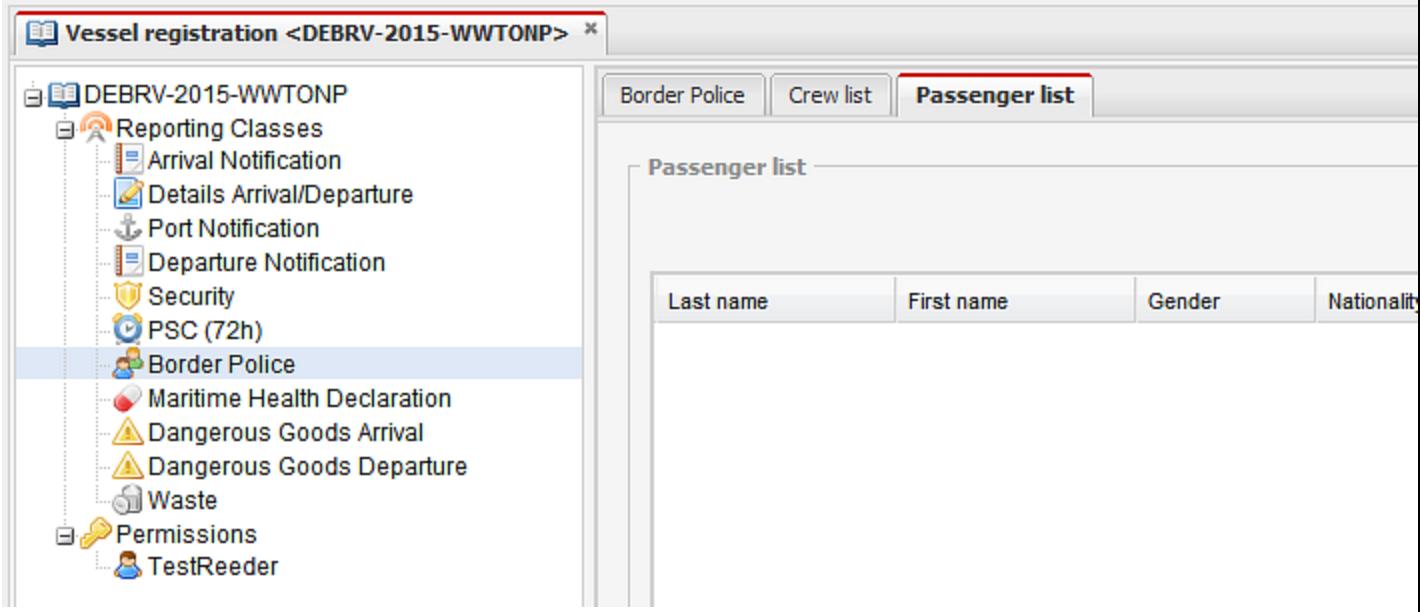

Passenger data can be input manually or uploaded in a CSV file.